<span id="page-0-0"></span>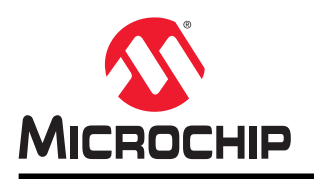

# **AN3607**

# 三相交流电源的相序检测

## 简介

#### $#$   $*$  Srinivasa K R, Microchip Technology Inc.

在三相交流(Alternating Current, AC)系统中,反相和单相运行(即,缺相)是常见的故障条件。反相故障通常由系 统安装或维护期间的人为错误所致,单相运行故障则是由断路或机械故障、触点磨损、熔丝熔断或者热过载所致。这 些故障会导致不安全的系统运行条件,造成人员受伤、系统严重损坏和故障。因此,三相交流系统需要相序和缺相监 视单元。该监视单元会检测故障,必要时通知系统采取后续措施来保护负载。

本应用笔记介绍如何实现三相交流电源的相序和缺相检测系统,并演示如何使用 AVR128DA48 单片机在仿真的三相交 流系统电源上检测相序和缺相故障。该演示基于 AVR128DA48 Curiosity Nano 开发板、Curiosity Nano 适配器板和 Mikroelektronika Click boards™。补充固件基于 AVR128DA48 单片机进行开发,使用的是 Atmel START 代码配置器和 Atmel Studio 集成开发环境(Integrated Development Environment, IDE)。此外, 也可以使用 MPLAB®代码配置器 (MPLAB Code Configurator, MCC)和 MPLAB X 集成开发环境(IDE)来开发固件。

AVR<sup>®</sup> DA 是功能丰富的高性能低功耗 8 位单片机系列。内置过零检测器(Zero-Cross Detector, ZCD)、12 位差分 模数转换器(Analog-to-Digital Converter, ADC)和定时器/计数器外设是实现相序检测应用的关键所在。AVR DA 单 片机的 ZCD 外设可以在上升沿和/或下降沿产生中断。与适用于多相交流电源的传统非单片机相序检测解决方案相比, ZCD 和 12 位差分 ADC 外设的组合可提供可靠、高效且经济的相序检测解决方案。

## 特性

本应用笔记涵盖以下内容:

- 用于三相相序检测应用的 AVR DA 单片机特性概述
- 三相相序检测应用概述
- 三相交流电源仿真器
- 相序检测和缺相检测的演示固件

## <span id="page-1-0"></span>固件

AVR128DA48 的固件可从 GitHub 上获取, 链接如下:

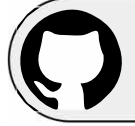

**[0](https://github.com/microchip-pic-avr-examples/avr128da48-phase-sequence-detection-of-ac-supply-studio.git)View Code Example on GitHub (Atmel Studio)** Click to browse repository

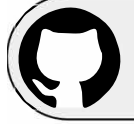

View Code Example on GitHub (MPLAB<sup>®</sup> X) Click to browse repository **®**

## 目录

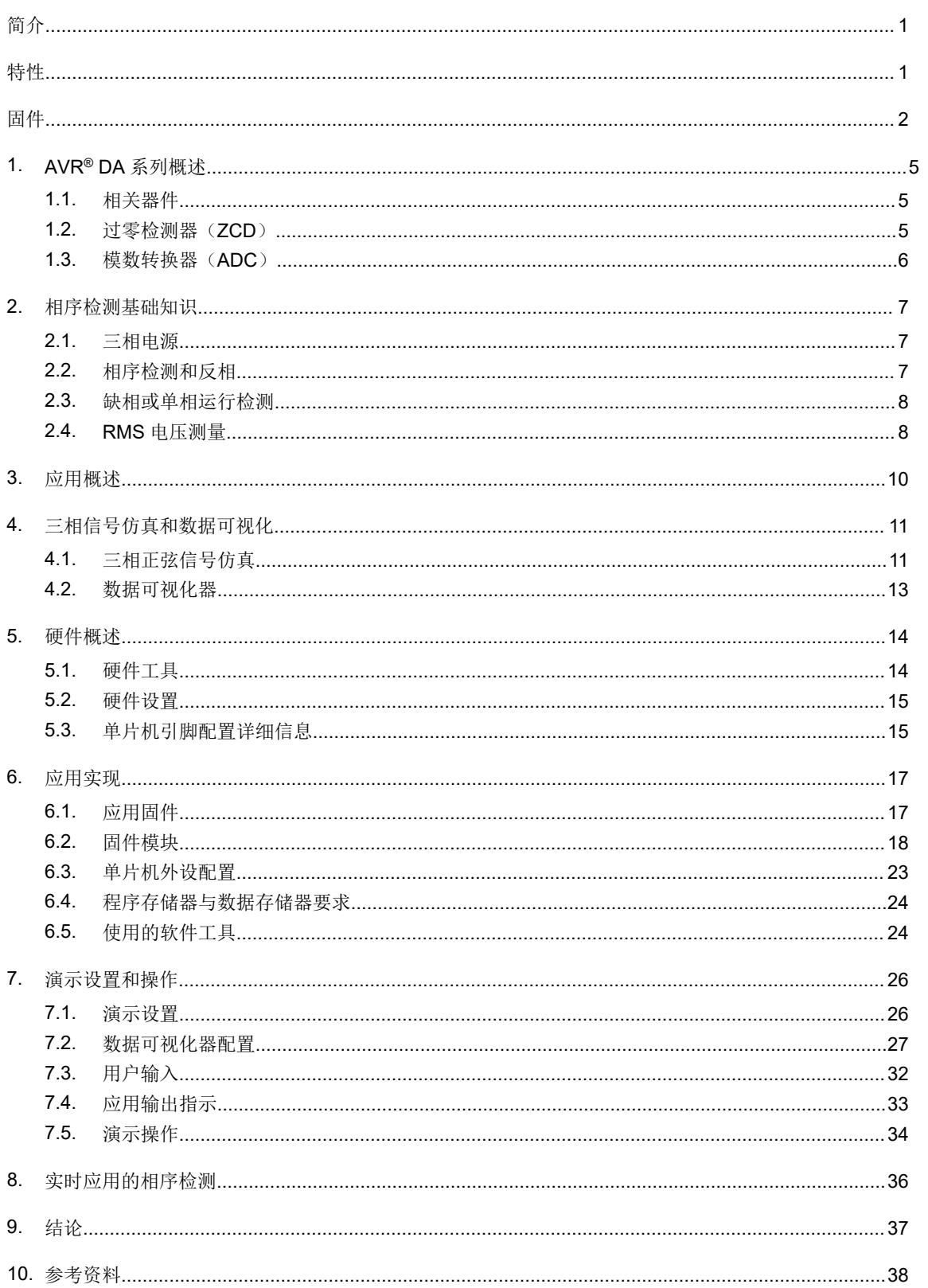

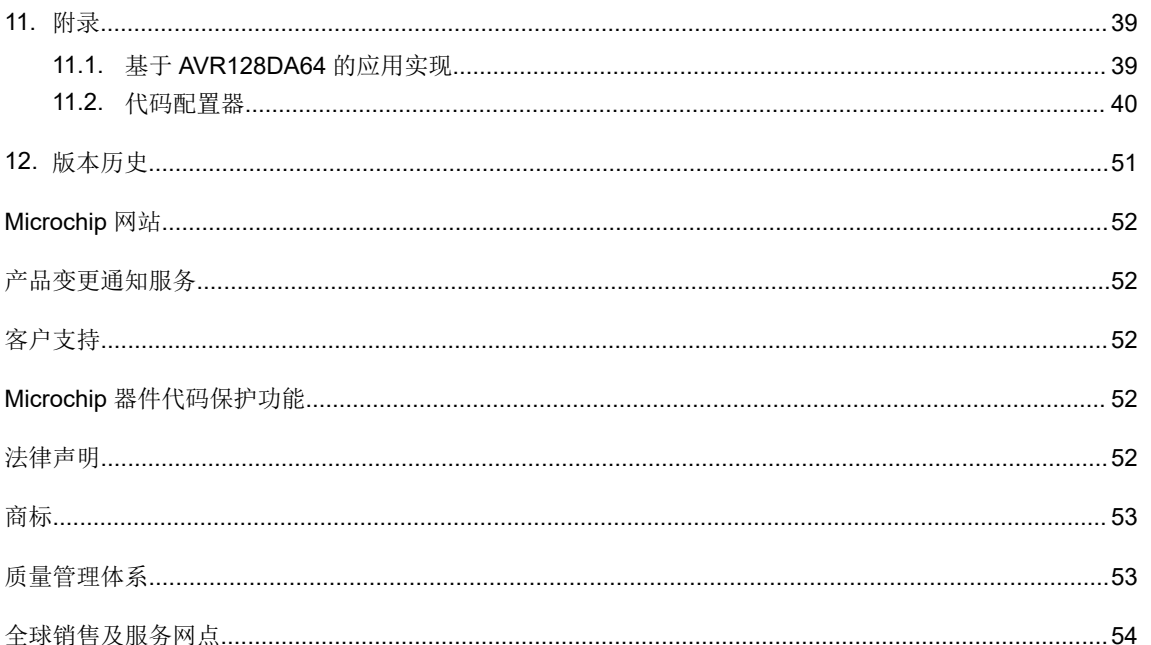

## <span id="page-4-0"></span>**1. AVR® DA** 系列概述

### **1.1** 相关器件

AVR DA 系列单片机搭载 AVR CPU (含硬件乘法器), 运行速度最高为 24 MHz, 同时配有 32/64/128 KB 闪存、 4/8/16 KB SRAM 和 512B EEPROM,并采用 28、32、48 或 64 引脚封装。该系列采用 Microchip 的最新技术与灵活 的低功耗架构,其中包括事件系统、Sleepwalking、精确的模拟特性以及高级数字外设。

#### 图 **1-1. AVR® DA** 系列单片机概览

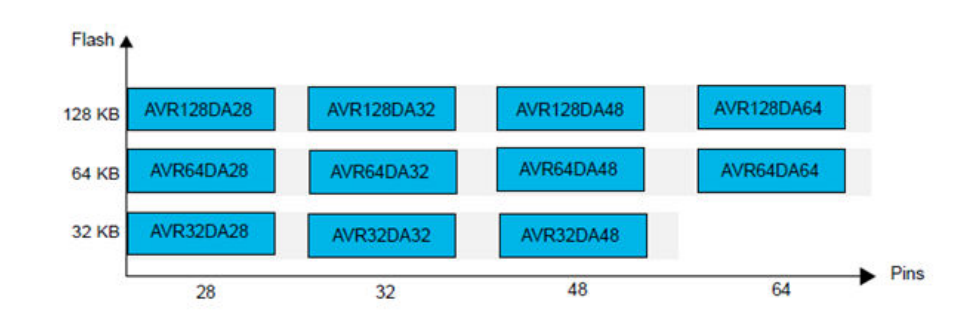

图 1-1 给出了具有不同引脚数和闪存大小的 AVR DA 系列单片机。具有不同闪存大小的器件通常也具有不同的 RAM 和 EEPROM。

- 无需修改代码即可实现垂直移植,因为这些器件的引脚和功能完全兼容。
- 水平向左移植会减少引脚数,进而减少可用的功能。

在所提供的 *AVR DA* 系列单片机中,*48* 引脚和 *64* 引脚器件与本应用笔记相关,因为这两款器件分别配有两个和三个 *ZCD* 外设实例。

注: AVR DB 系列的 48 引脚和 64 引脚器件也与本应用笔记相关,因为这两款器件分别配有两个和三个 ZCD 外设实 例。

### **1.2** 过零检测器(**ZCD**)

过零检测器(ZCD)外设用于检测交流电压何时超过接近 0V(即,地电位)的阈值电压。阈值为过零参考电压,对于 AVR DA 系列单片机的 ZCD 外设, 阈值通常比地电位高 0.8V。

与传统过零检测方法相比,ZCD 外设具有更多的特性。

ZCD 外设可在检测到交流信号的上升沿和/或下降沿时以软件中断的形式提供输出。这些特性可帮助用户有效利用 ZCD 外设来检测交流信号的过零情况。

此外,ZCD 外设还具有以下工作特性:

- ZCD 逻辑输出指示
- ZCD 参考电压(ZCPINV)失调校正
	- 通过电流失调校正
	- 通过交流耦合校正
	- 处理 VPEAK 变化
- 事件系统的事件发生器

### <span id="page-5-0"></span>**1.3** 模数转换器(**ADC**)

将模拟传感器连接到单片机时,最简单、最常用的外设是模数转换器(ADC)。AVR DA 系列单片机提供12 位逐次逼 近寄存器(Successive Approximation Register, SAR)ADC,最多 22 个通道, 12 位分辨率时的采样率最高为 130 ksps。ADC 的输入通过一个采样保持电路馈送,可确保 ADC 的输入电压在采样期间保持在恒定水平。

AVR DA 系列单片机支持单端和差分模式 ADC 工作特性。

ADC 连接到模拟输入多路开关, 以便在多个单端或差分输入之间进行选择。在单端转换中, ADC 将测量选定输入与 0V(GND)之间的电压。在差分转换中,ADC 将测量两个选定输入通道之间的电压。选定 ADC 输入通道可以是内部 (例如,参考电压)或外部模拟输入引脚。

## <span id="page-6-0"></span>**2.** 相序检测基础知识

本章简要概述三相电源系统及其相关故障。

## **2.1** 三相电源

三相电源系统是全世界最常见的发电、输电、配电和用电方式。

三相电源包含三个交流相位,通常用 L1、L2 和 L3 表示。这三个相位均生成等幅、等频(以地电位为参考)的交流电 压。这三个电压的相位彼此相差 120°, 如图 2-1 "a"所示。

#### 图 **2-1.** 典型三相信号

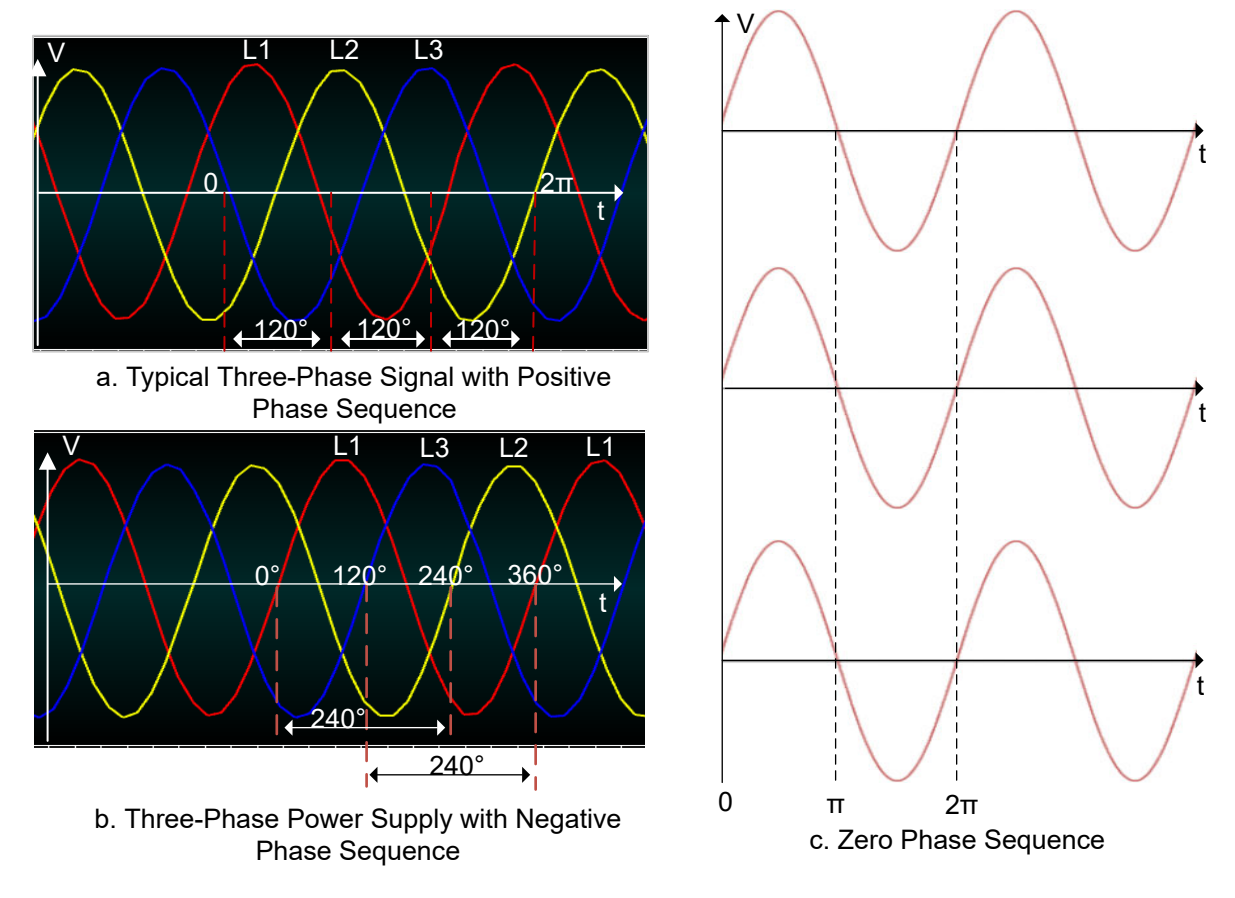

### **2.2** 相序检测和反相

三相电源的三个相位(通常用 L1、L2 和 L3 表示) 会周期性地按照特定顺序相继达到各自的峰值电压, 这就是所谓的 相序。

反相是指三相电源中的任意两个相位反常地互换了顺序。如果设备安装和调试或者维护期间出现错误,将发生反相故 障。

监视三相电源的相序可以检测反相故障。

要在三相交流系统中正确驱动负载,需遵循正确的相序,这样才能确保负载按需工作。当三相交流电源的相序不正确 时,连接的三相负载可能以相反方向运行或造成负载运行异常,进而导致系统损坏。

三相电源的相序有以下三种可能:

• 正相序

- <span id="page-7-0"></span>• 负相序或逆相序
- 零相序

可通过测量三个正弦信号间的相移(以时间为单位)监视三相电源的相序。

#### **2.2.1** 正相序

在正相序的情况下,三相电源的全部三条线路上的电压以 360°为周期, 其中 L2 相滞后 L1 相 120°, L3 相滞后 L1 相 +240°。L1 – L2 – L3 的顺序被称为正相序。

图 [2-1](#page-6-0) "a"给出了三相电源的正相序, 其中 L1、L2 和 L3 相周期性地按照顺序相继达到其各自的峰值电压。

#### **2.2.2** 负相序

在负相序或逆相序的情况下,三相电源的全部三条线路上的电压以 360°为周期,其中 L3 相滞后 L1 相 120°,L2 相滞 后 L1 相+240°。L1 – L3 – L2 的顺序被称为负相序或逆相序。

图 [2-1](#page-6-0)"b"给出了三相电源的负相序或逆相序,其中 L2 相和 L3 相反常地互换了顺序。

#### **2.2.3** 零相序

如果 L1、L2 和 L3 相彼此并行,则称为零相序。

图 [2-1](#page-6-0) "c"给出了零相序, 其中 L1、L2 和 L3 相彼此并行。

#### **2.3** 缺相或单相运行检测

单相运行(即缺相)是三相系统中很常见的电气故障,该故障在三相电源的任一相缺失时发生。缺相故障由熔丝熔 断、热过载、断路、触点磨损或机械故障所致。如果未能及时检测到三相系统缺相,连接的负载和基础设施可能会严 重损坏。

通过测量每相的均方根(Root Mean Square, RMS)电压或使用 ZCD 外设监视各相过零情况,可以检测三相电源是 否缺相。

如果三相电源任一相的 RMS 电压为 0, 则被视为缺相。在基于 ZCD 的实现中,如果任一相均未在特定持续时间内检 测到过零,则意味着缺相。

图 2-2 所示为三相电源的单相运行情况。L2 相缺失, L3 相滞后 L1 相 240°, 三相信号的相位相差 120°。

#### 图 **2-2. L2** 相缺失时的三相信号

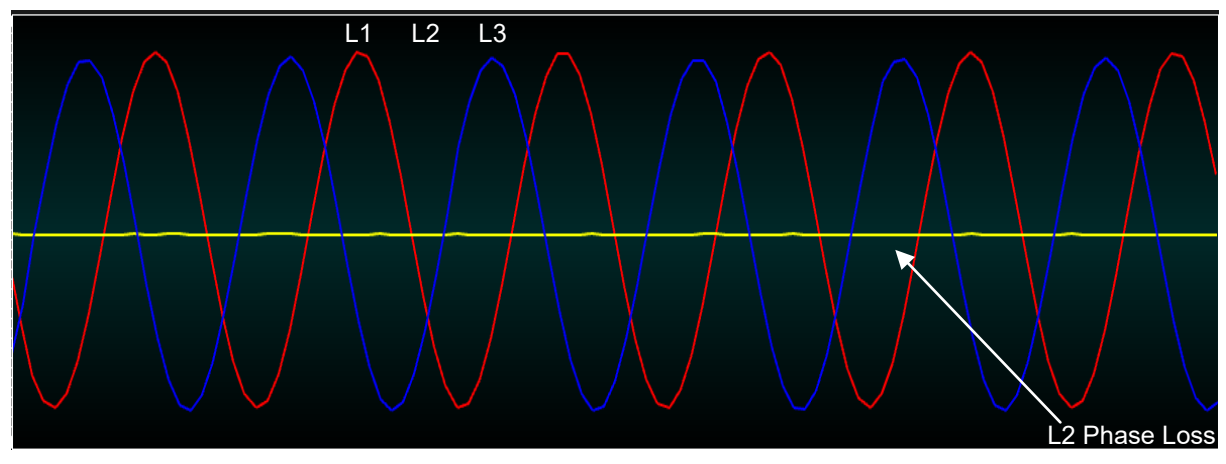

#### **2.4 RMS** 电压测量

对于交流电源,RMS等于会在阻性负载上产生相同平均功耗的直流值。RMS 值可提供交流电源的等效直流测量值。 根据数学上的定义,均方根是均方(一组数字平方的算术平均数)的平方根。在交流信号中,RMS 可定义为一个周期 内的瞬时值平方的积分。

在应用中, RMS 电压的计算基于与三相输入信号每相相关的一组数的平方的算数平均值。

RMS 电压的计算公式如下:

• 
$$
V_{rms} = \sqrt{\frac{(\text{sum of the squared voltage samples})}{\text{number of samples}}}
$$
  
•  $V_{rms} = \sqrt{\frac{V1^2 + V2^2 + V3^2 + \dots + Vn^2}{n}}$ 

此处, n 为样本总数, V1、V2、V3...Vn 为使用 ADC 从输入信号采集的电压样本。

图 2-3 所示为等分为 24 个样本的信号。

#### 图 **2-3. RMS** 电压计算信号

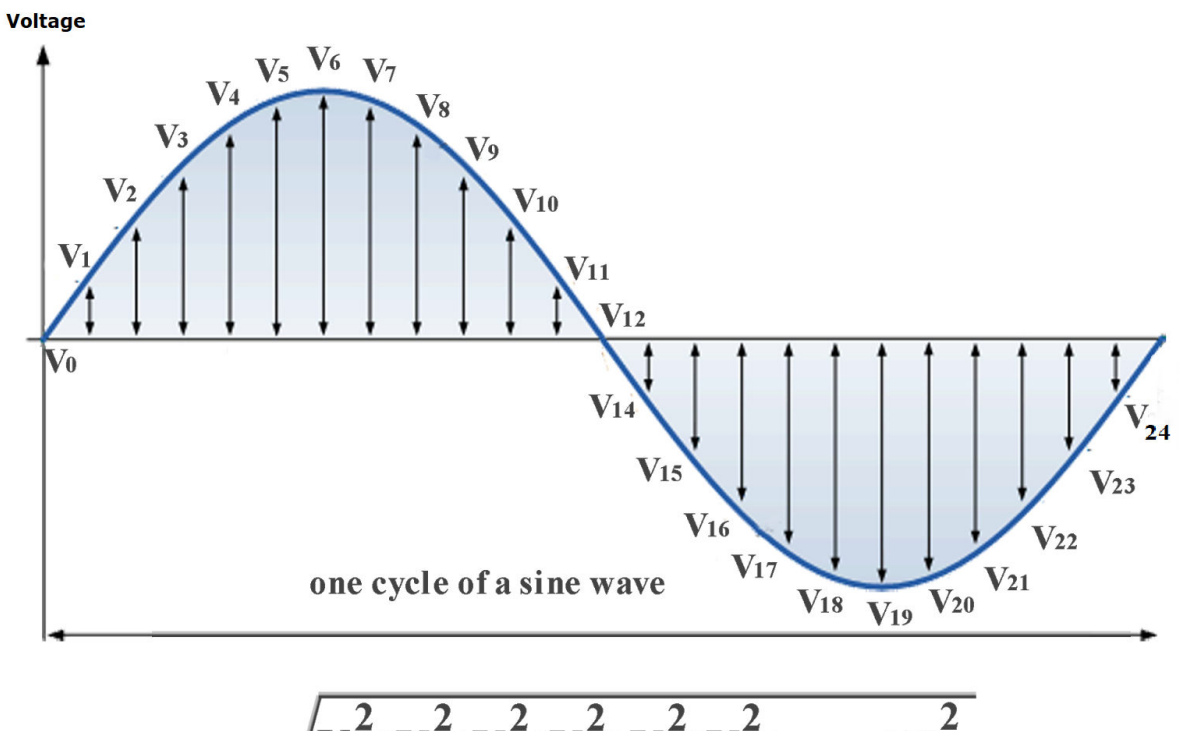

$$
Vrms = \sqrt{\frac{V_0^2 + V_1^2 + V_2^2 + V_3^2 + V_4^2 + V_5^2 + \dots + V_n^2}{n}}
$$

## <span id="page-9-0"></span>**3.** 应用概述

应用演示器使用 AVR128DA48 单片机在仿真的三相交流电源上演示相序检测、缺相检测和 RMS 电压测量。

演示使用仿真的三相交流电源来呈现应用的基本特性。要仿真交流电源,应用中应使用三个 [Mikroelektronika](https://www.mikroe.com/waveform-click/) [waveform click](https://www.mikroe.com/waveform-click/)。Waveform click 应生成所需幅值、相位和频率的正弦信号。应用应将这三个 waveform click 配置为生 成三个具有 50/60 Hz 频率和 120°相位差的 3.3V 正弦信号来代替交流电源。此外, 要演示各种故障, 应用可在运行时 重新配置 waveform click 来更改输出信号。

在本应用中[,数据可视化器](http://ww1.microchip.com/downloads/en/DeviceDoc/Atmel-42730-Data-Visualizer_UserGuide.pdf)工具用于通过 UART 接口与应用固件交互,另外还用于监视和报告信号的反相、缺相和 RMS 电压的实时状态,以及发送仿真器命令以通过 waveform click 重现各种故障。

图 3.1 给出了所用应用演示的框图。

#### 图 **3-1.** 应用概览

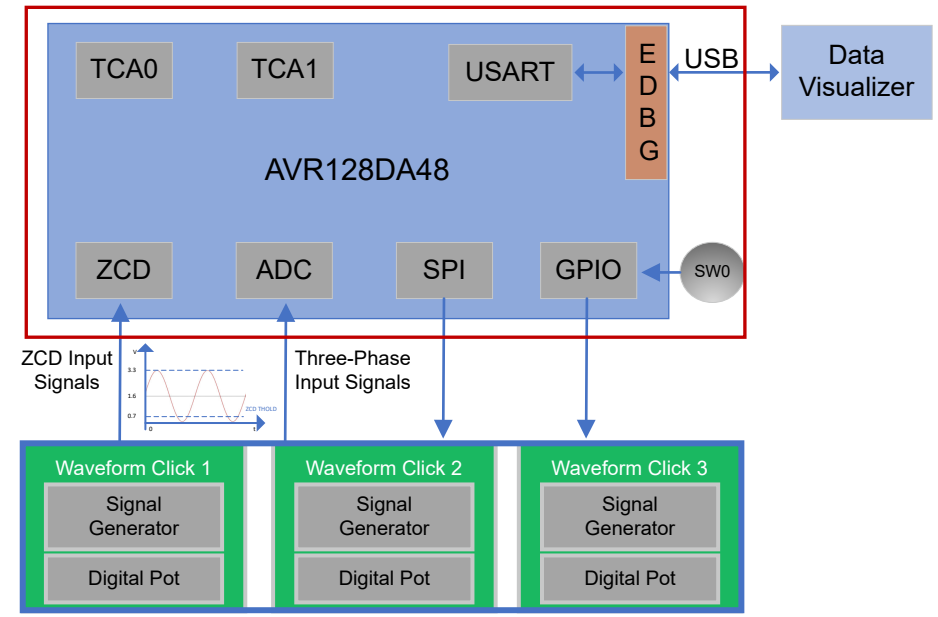

#### AVR128DA48 CURIOSITY NANO

要选择 50 Hz 或 60 Hz 工作模式,应使用板上 curiosity nano 开关。系统在上电后的 10s 内保持频率选择模式。默认 情况下,系统以50Hz 频率启动,在电路板上电后,可通过按下开关更改频率。选择更改可在数据可视化器的仪表板 窗口上查看。

应用将持续监视三相电源的反相和缺相故障。仪表板窗口上将持续更新三相信号的相序、缺相和 RMS 电压的结果。

从仪表板接收到用于演示缺相和反相故障的用户输入后,应用会更新 waveform click 的配置,从而通过 waveform click 生成具有所需故障条件的三相信号。

此外,当从仪表板接收到从故障条件恢复的命令时,应用还会从故障条件恢复。

## <span id="page-10-0"></span>**4.** 三相信号仿真和数据可视化 图 **4-1.** 三相信号仿真和数据可视化框图

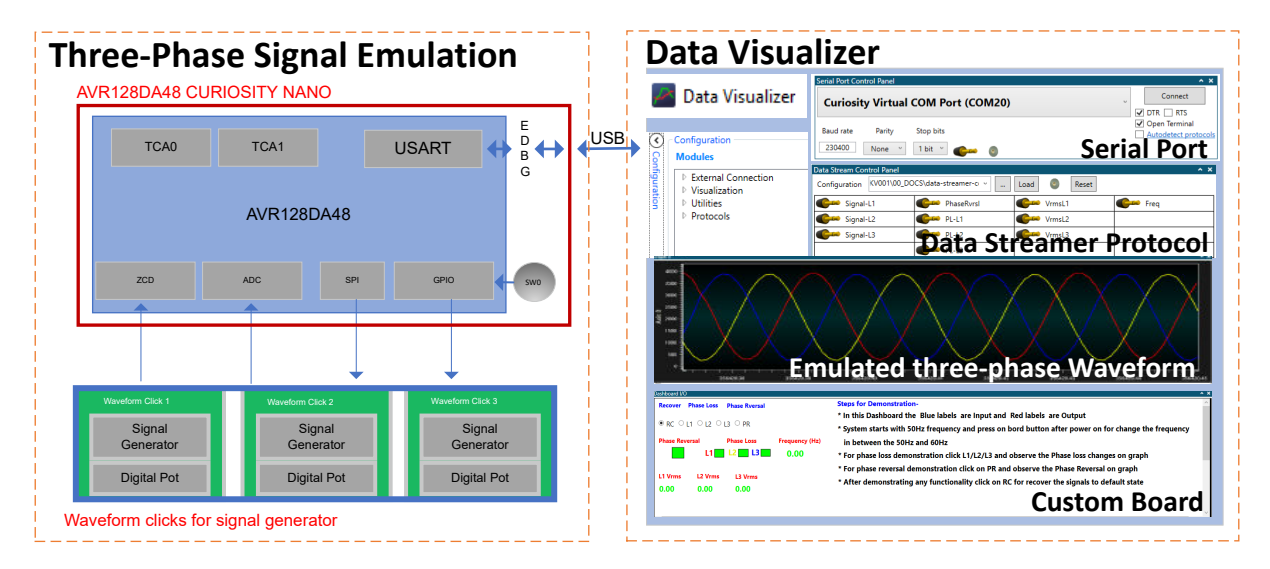

## **4.1** 三相正弦信号仿真

在本应用中,相序检测器的输入为三相交流输入。检测输入电源的相序、缺相和 RMS 电压计算是本应用的基本功能。 [如应用概述](#page-9-0)一章所述,演示中使用波形仿真器来代替三相电源。需要通过仿真信号的以下特性来演示应用。

- 三相信号 (L1-L2-L3)
- 可配置幅值
- 可配置相移
- 可配置频率

要获取以上特性,应使用 MikroElektronika 的 waveform click 实现三相仿真器。Waveform click 可生成具有可配置频 率、相位和幅值的正弦波形。三个 waveform click 用于生成具有 120°相移的三相正弦信号,该信号作为输入馈入相序 检测系统。仿真的三相正弦信号支持在运行时更改波形配置,这有助于高效演示所实现相序检测系统的所有特性。

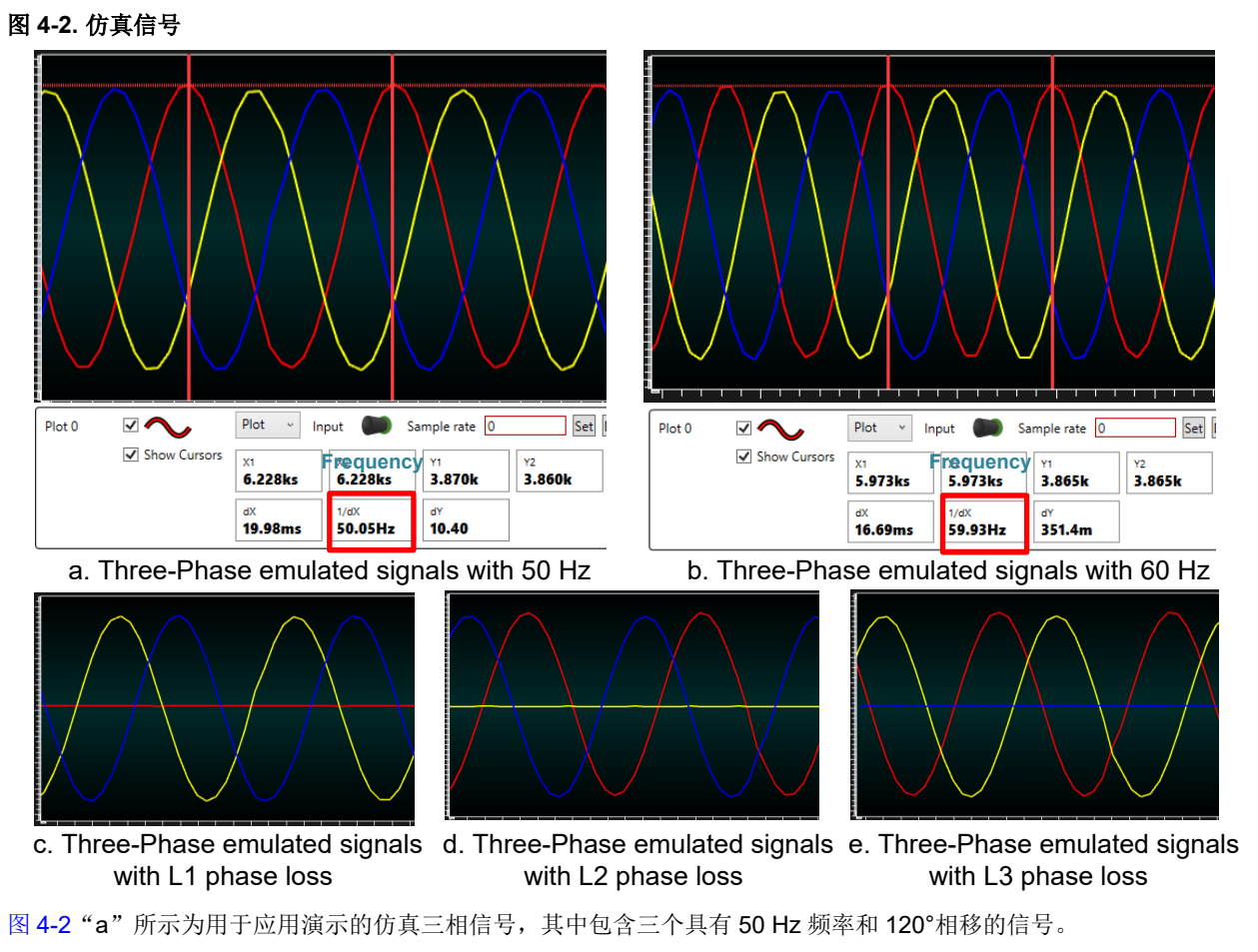

图"b"所示为具有 60 Hz 频率的仿真三相信号。

图"c"所示为 L1 相缺失的仿真三相信号, 其中包含三个具有不同频率的信号: L1 相为 0 Hz, L2 相和 L3 相为 50 Hz。 图"d"所示为 L2 相缺失的仿真三相信号, 其中包含三个具有不同频率的信号: L2 相为 0 Hz, L1 相和 L3 相为 50 Hz。 图"e"所示为 L3 相缺失的仿真三相信号, 其中包含三个具有不同频率的信号: L3 相为 0 Hz, L1 相和 L2 相为 50 Hz。

#### <span id="page-12-0"></span>**4.2** 数据可视化器

数据可视化器是 Microchip 提供的可定制工具(PC 软件),旨在通过特定的通信接口对来自单片机的数据进行处理和 可视化。数据可视化器可以从嵌入式调试器数据网关接口(Data Gateway Interface, DGI)和/或串行通信端口等各种 来源接收数据。

本节概述本演示中使用的数据可视化器的主要模块和特性。

#### • 串行端口

数据可视化器串行端口可连接到 PC 串行端口或 USB(使用串行转 USB 功能)。数据可视化器支持串行 UART 通信 的所有标准波特率,在本应用演示中,波特率设置为 230400。

#### • 图形

图形模块为绘图工具。该模块可同时绘制不同来源(例如,滑动条输入、功率测量输入和串行端口)的大量信号。该 演示图用于显示三相仿真器信号。

#### • 定制仪表板

仪表板模块是可定制图形用户界面(Graphical User Interface, GUI)面板,可用于发送和接收目标应用的数据,以及 控制和显示应用固件的参数。仪表板区域通过各种元素(按钮、标签和滑动条等)构成 GUI。每个元素可使用关联的 端点发送或接收值。例如, 滑动条可通过相关源以数值形式输出滑动条位置, 该数值可发送到应用固件。选中 Show Endpoints(显示端点)选项时,将显示端点。

#### • 数据流协议

数据流模块接收一个输入的原始数据流,并将其拆分成多个数据流。数据流格式通过用户提供的配置文件指定。配置 文件为逗号分隔的文本文件,每行指定一个数据变量。

有关数据可视化器的更多详细信息,请参[见数据可视化器用户指南](http://ww1.microchip.com/downloads/en/DeviceDoc/Atmel-42730-Data-Visualizer_UserGuide.pdf)。

## <span id="page-13-0"></span>**5.** 硬件概述

演示时使用 Microchip 的开发工具包,这样有助于快速开发和部署相序检测应用演示。

### **5.1** 硬件工具

相序检测演示器使用以下硬件:

• [AVR128DA48 Curiosity Nano](http://ww1.microchip.com/downloads/en/DeviceDoc/AVR128DA48-Curiosity-Nano-UG-DS50002971A.pdf) 板

Curiosity Nano 板可以轻松评估 AVR128DA48 单片机,并且提供完整的编程和调试功能来支持开发人员完成开发过 程。

• 适用于 Click 板的 [Curiosity Nano](http://ww1.microchip.com/downloads/en/DeviceDoc/Curiosity-Nano-Base-for-Click-boards-User-Guide-50002839B.pdf) 基板

每个 Curiosity Nano 板均与适用于 Click 板的 Curiosity Nano 基板兼容。该基板包括一个适配所有 Curiosity Nano 板的 插座以及三个 mikroBUS™插座和一个 Xplained Pro 扩展板连接器, 将助力开发人员轻松扩展其设计。

• 三个 [MikroElektronika waveform click](https://www.mikroe.com/waveform-click)

Waveform click 由信号发生器(AD9833)和数字电位器(AD5227)组成,可生成包括正弦波在内的多种信号,频率 最高 12 MHz。

输出信号可通过 SMA 连接器提供,允许使用屏蔽同轴线缆。在本应用中,使用 waveform click 来仿真三相交流电源。

• SMA 公头线缆

超小型(SMA)连接器为半精密同轴 RF 连接器,旨在作为极小的连接器接口来连接具有螺杆式耦合机构的同轴线 缆。SMA 线缆用于将生成波形的 click 板输出连接到 curiosity nano。

图 5-1 所示为用于实现应用的硬件:

#### 图 **5-1.** 使用的硬件模块

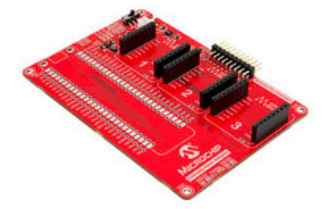

**Curiosity Nano Base for Click boards™**

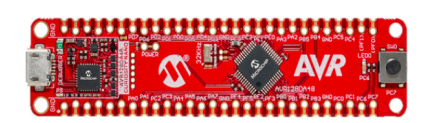

**AVR128DA48 Curiosity Nano board**

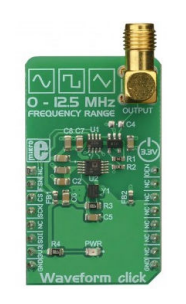

**Waveform click SMA Male cable**

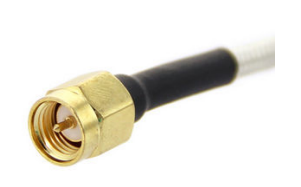

### <span id="page-14-0"></span>**5.2** 硬件设置

三相相序检测应用所需的硬件开发板按图 5-2 所示进行连接。

#### 图 **5-2.** 硬件设置

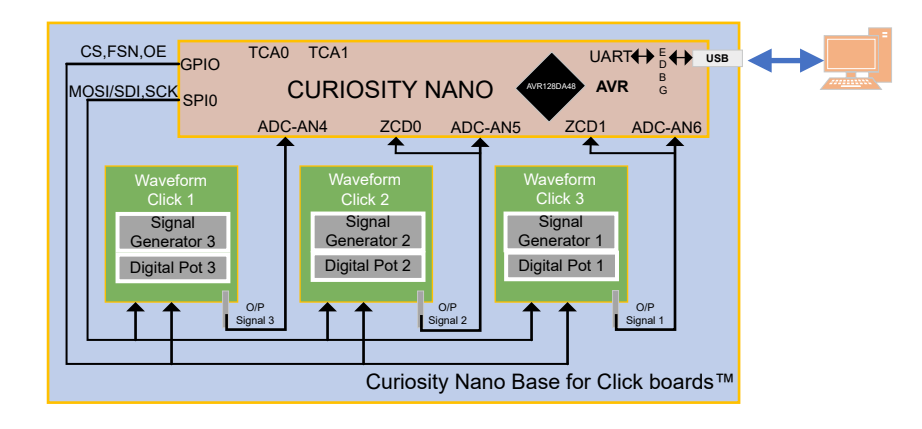

使用 AVR128DA48 Curiosity Nano 板,其安装在适用于 Click 板的 Curiosity Nano 基板上。

SMA 公头线缆用于将 waveform click 输出连接到相应的 ZCD 输入和 ADC 通道输入。

数据可视化器工具用于演示相序检测应用。数据可视化器的图形视图用于显示 waveform click 生成的三相波形, 以此 提供仿真三相电源系统的可视反馈。数据可视化器的定制仪表板功能用于设计三相相序检测应用特定的仪表板。该仪 表板显示通过单片机测得的当前 RMS 电压以及故障状态,并且允许用户向仿真器发出仿真任何特定故障条件的命令。

Curiosity Nano 板上的 USB-UART 桥接器接口用于数据可视化器与 AVR128DA48 单片机之间的通信。

## **5.3** 单片机引脚配置详细信息

下面给出了针对三相相序检测应用的 AVR128DA48 单片机引脚配置详细信息。

#### 表 **5-1.** 引脚配置详细信息

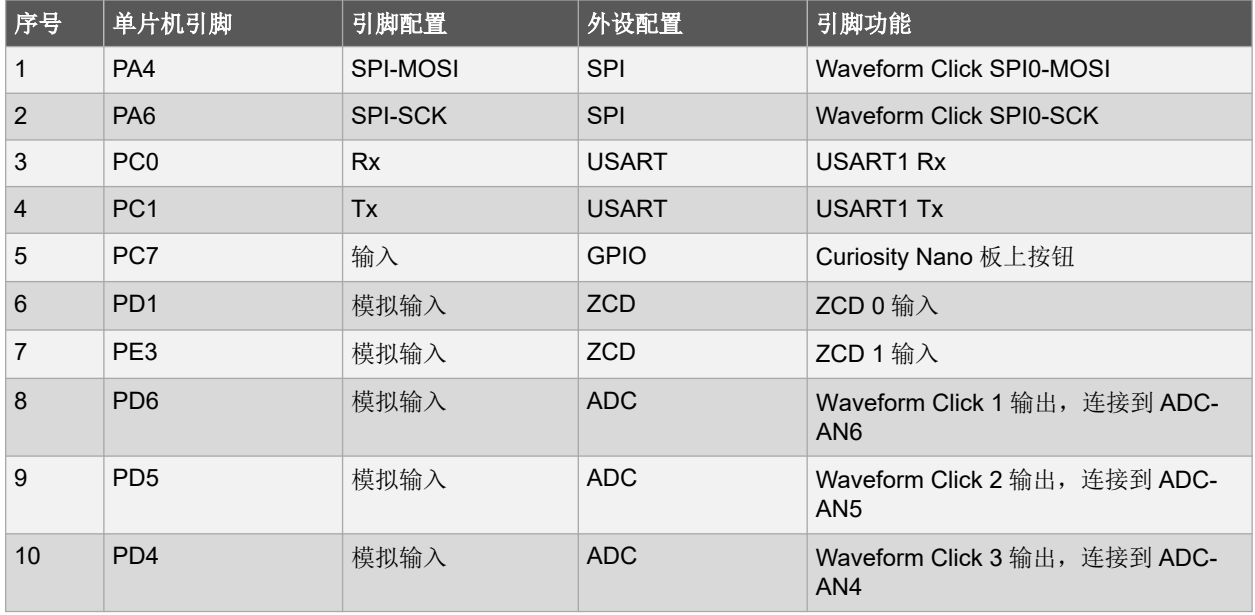

## **AN3607** 硬件概述

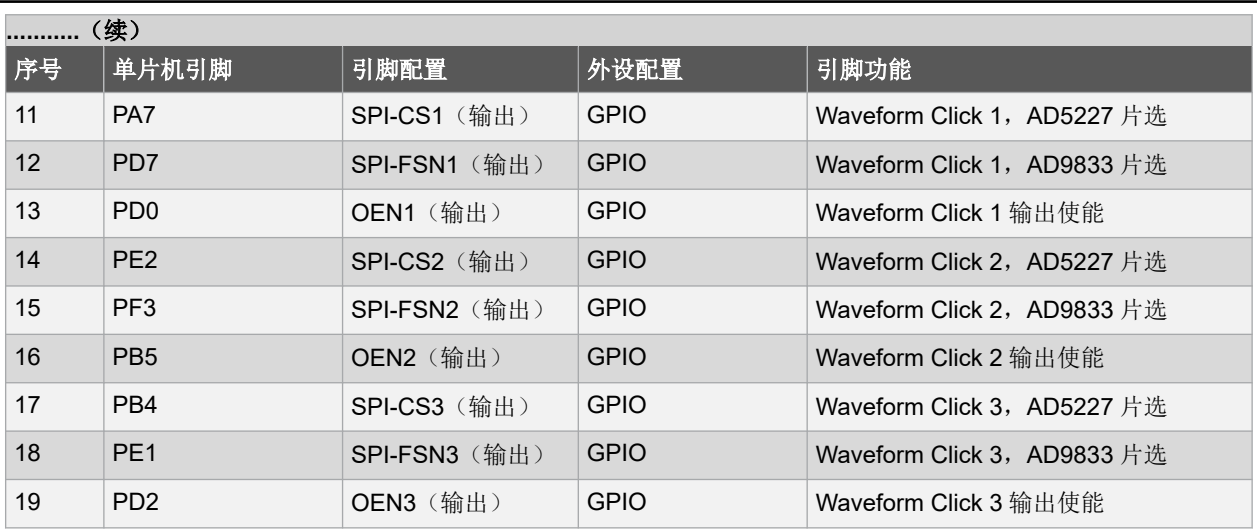

## <span id="page-16-0"></span>**6.** 应用实现

应用固件基于 AVR128DA48 单片机开发,并使用以下工具生成:

- Atmel START 和 Atmel Studio IDE
- MCC 和 MPLAB X IDE

实现的固件通过 AVR128DA48 Curiosity Nano 开发板执行。

MCU 的定时器、SPI、USART、ADC 和 ZCD 外设用于对三相电源进行相序检测。

A 型定时器/计数器实例 1 (TCA1) 用于以 500 µs 为周期来调度任务, 具体配置为每 500 µs 产生一次中断。

A 型定时器/计数器实例 0(TCA0)配置为每 20 ms 产生一次溢出中断,用于测量两个 ZCD 中断之间的时间, 从而计 算三相输入各相之间的相移。

SPI 用于集成 waveform click 以生成三相仿真信号, 具体配置为主模式、6 MHz SPI 时钟(SPI CLK)和 SPI 数据模 式 2。

USART 用于主机计算机与应用设置之间的通信,具体配置为 230400 波特率。

ADC 用于在数据可视化器上重现输入信号(用于演示)以及测量三相 RMS 电压,具体配置为 2 MHz ADC CLK (ADC 时钟)和 126.3 kHz (0.79 µs)采样率。

两个 ZCD 实例用于检测三相输入信号的过零情况,具体配置为在出现上升沿信号时中断。

### **6.1** 应用固件

图 [6-1](#page-17-0) 所示为相序检测器应用的固件流程。

#### <span id="page-17-0"></span>图 **6-1.** 应用代码流程

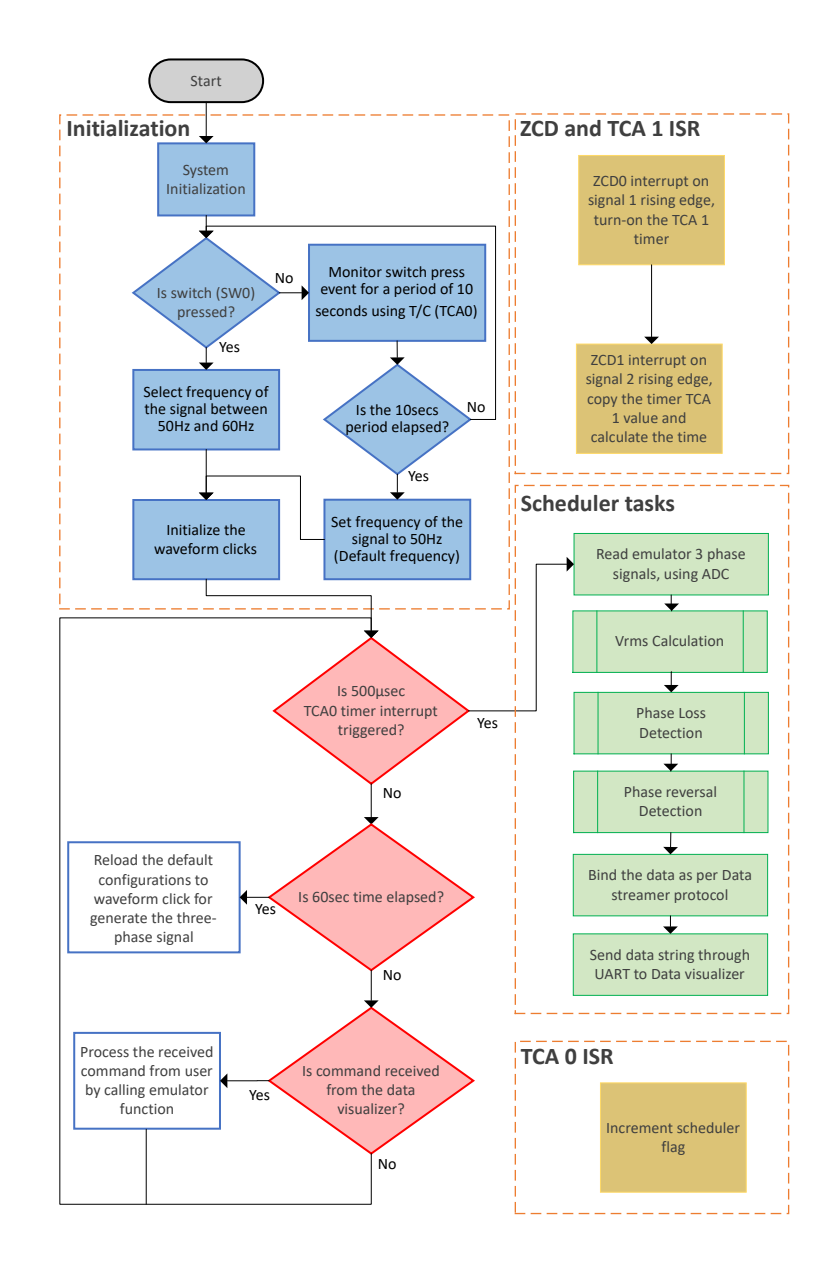

### **6.2** 固件模块

整个应用固件划分为五个模块:

- 初始化
- 反相检测逻辑
- 缺相检测逻辑
- 任务调度程序
- 仿真器功能

每个模块负责执行一种功能。

#### **6.2.1** 初始化

固件首先执行单片机及其外设的初始化。相序检测器应用使用 SPI、定时器、UART、ADC、数字 I/O、VREF 和 ZCD 等单片机外设。系统的初始化配置如下:

#### 表 **6-1.** 单片机外设配置

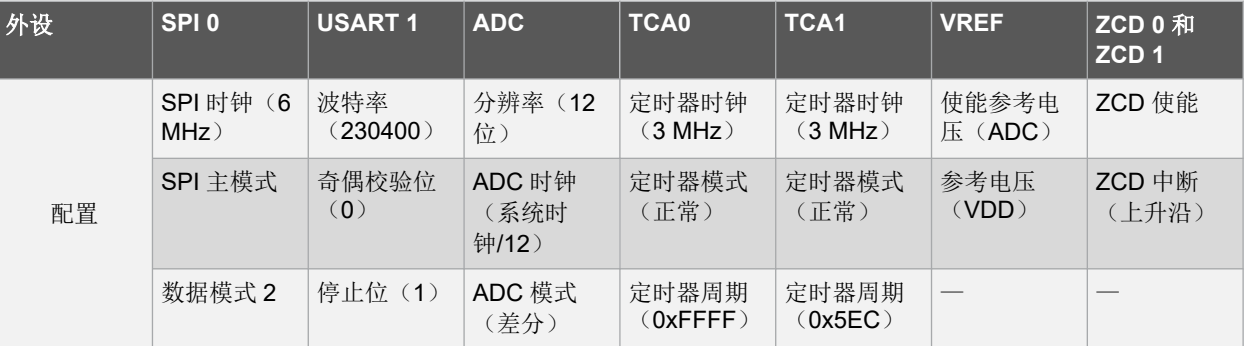

#### **6.2.2** 反相检测逻辑

ZCD 和定时器外设用于计算三相信号之间的相移。AVR128DA48 器件具有两个 ZCD 外设实例,这两个实例在本应用 中均使用。三相信号的 L2 相和 L3 相连接到 ZCD 外设来检测过零情况。ZCD 外设配置为在检测到信号的上升沿时产 生中断。单片机的定时器外设用于测量 L2 相过零中断与 L3 相过零中断之间的持续时间。

ZCD 持续监视三相电源的 L2 相和 L3 相, 通过将从 L2 相过零中断到 L3 相过零中断花费的时间与基于正相序三相信号 计算得出的时间进行比较来识别反相故障。

该计算方法可根据正相序和负相序条件下的时间确定三相信号间的相移。

- 三相信号的频率为 50 Hz, 其任意两个信号之间的相移为 120°
- 信号周期 = 1 / 信号频率, 即 1/50 = 20 ms
- 完成一个 360°周期所花费的时间为 20 ms
- 三相信号的两个 120°相移信号之间的时间周期为 6.66 ms 注: 当频率为 60 Hz 时, 两个信号之间的时间周期为 5.55 ms
- 正相序两个信号之间的持续时间使用一般方法计算,即 L1 到 L2、L2 到 L3 或 L3 到 L1 的持续时间 = 6.66 ms
- 三相信号的两个 120°相移信号之间的持续时间为 6.66 ms, 这称为正相序
- 反相故障的检测方法是将三相信号的两个信号之间的实际持续时间与正相序两个信号之间的持续时间进行比较。

图 [6-2](#page-19-0) 所示为反相检测应用固件流程。

#### <span id="page-19-0"></span>图 **6-2.** 反相检测

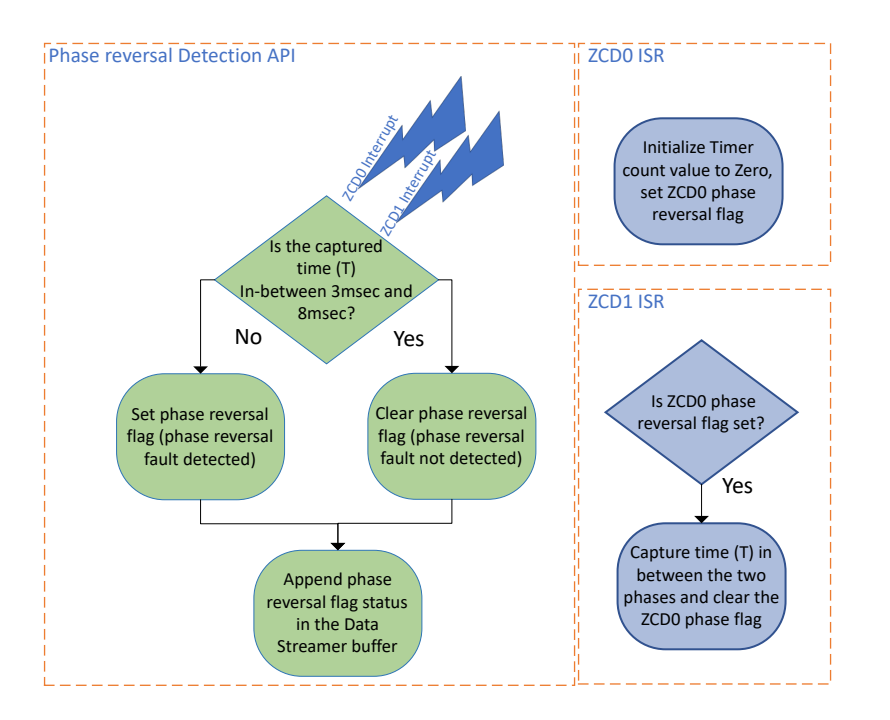

### **6.2.3** 缺相检测逻辑

RMS 电压测量可精确测量三相正弦信号的电压并确保精确监视三相正弦信号。这将有助于识别单相故障条件。

RMS 电压的计算公式如下:  $V_{rms} = \sqrt{\frac{{V1}^{2} + {V2}^{2} + {V3}^{2} + ... ... ...}{n} + Vn^{2}}$ n

如果任一相的 RMS 电压计算值为 OV, 则意味着对应的相缺失。

#### 图 **6-3. RMS** 电压计算流程图

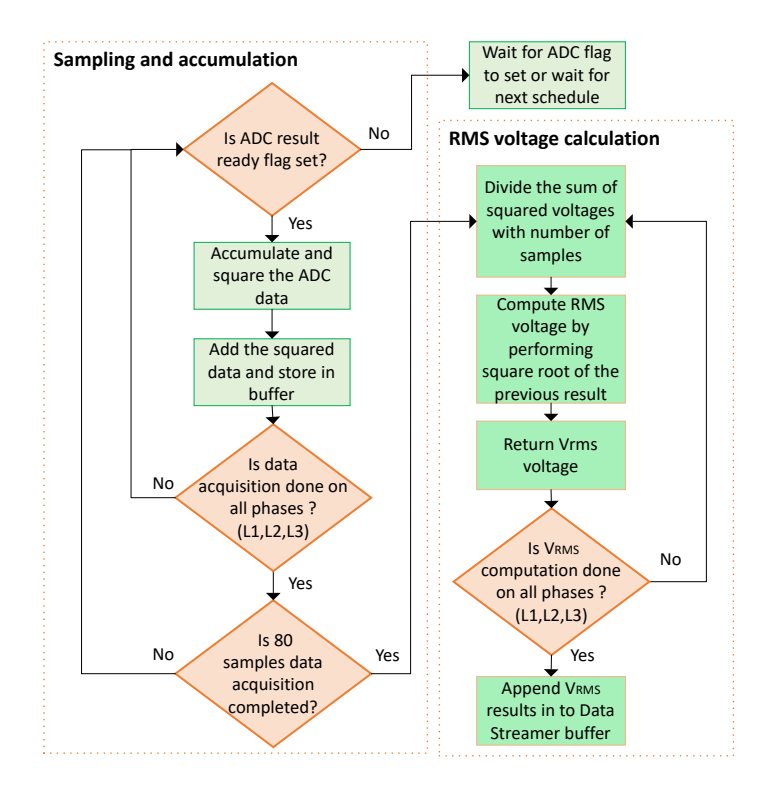

ADC 外设用于计算 RMS 电压。AVR128DA48 器件具有一个 12 位 ADC, 在本应用中采用差分模式配置。

Waveform click 生成幅值介于 0 与 3.3V 之间的仿真三相正弦信号。三相信号的 L1、L2 和 L3 相连接到 ADC 通道, 同 时 ADC 测量交流信号的瞬时值并提供等效数字值。

注:使用交流市电时,必须将电源的三相正弦信号降低并进行电平转换,以符合 ADC 输入范围要求。

应用固件接收 50 Hz 交流信号的 80 个瞬时采样和 60 Hz 交流信号的 64 个瞬时采样。之后, 通过对这些采样的平方进 行积分来计算 RMS 电压值。图 6-3 所示为 RMS 电压测量的固件流程图。

图 [6-4](#page-21-0) 所示为缺相计算 API 的固件流程。计算的 RMS 电压用于检查缺相事件。

#### <span id="page-21-0"></span>图 **6-4.** 缺相流程图

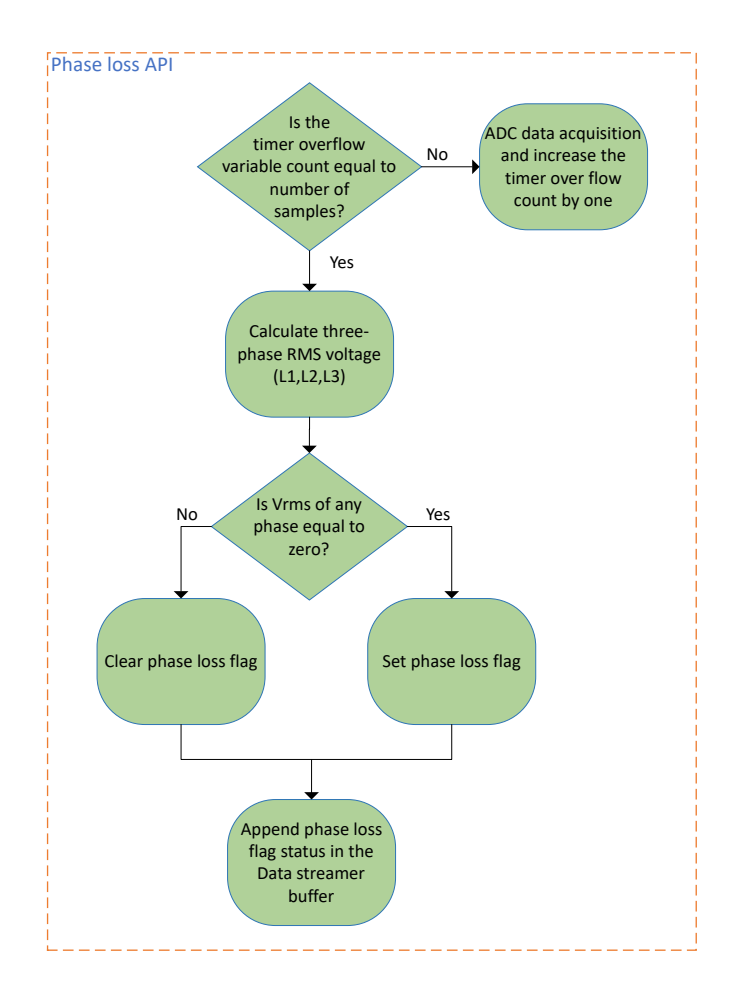

#### **6.2.4** 任务调度程序

A 型定时器/计数器(TCA1)每 500 µs 调度一次任务来执行以下功能:

- 测量仿真器三相信号
- Vrms 计算
- 缺相检测
- 反相检测
- 根据数据流协议绑定并生成数据数组

在本应用中,数据可视化器用于显示三相交流信号的图形视图、测得的 RMS 数据和故障状态。仿真三相信号的三相 (L1、L2 和 L3)作为 ADC 外设的输入馈送。转换后的数字数据通过 USB-UART 接口发送到数据可视化器, 以在数 据可视化器上重现仿真三相信号。

[数据流](http://ww1.microchip.com/downloads/Secure/en/DeviceDoc/40001903B.pdf)数组包含三相仿真信号的瞬时数字值、RMS 电压、测得的频率和故障状态。根据 Atmel 数据流协议,应用输出 数据附加到数据流数据数组的末尾。

用户可通过数据可视化器发送演示三相相序检测器特性的命令。单片机在运行时通过 USB-UART 接口从数据可视化器 接收用于更改三相信号幅值(用于演示缺相)和相位(用于演示反相)的用户命令。

#### **6.2.5** 仿真器功能

应用流程图中的仿真器功能部分处理应用演示所需的用户命令。下面列出了固件中的仿真器功能部分处理的功能:

- <span id="page-22-0"></span>• 仿真无故障三相信号
- 通过使 L1 相缺失仿真缺相故障
- 通过使 L2 相缺失仿真缺相故障
- 通过使 L3 相缺失仿真缺相故障
- 通过将相序更改为 L1-L3-L2 仿真反相故障
- 使三相信号从故障状态恢复并生成含有故障前配置值的信号

仿真器功能的执行方式是通过 SPI 串行接口将所需配置值发送到 waveform click。

#### 图 **6-5.** 仿真器流程图

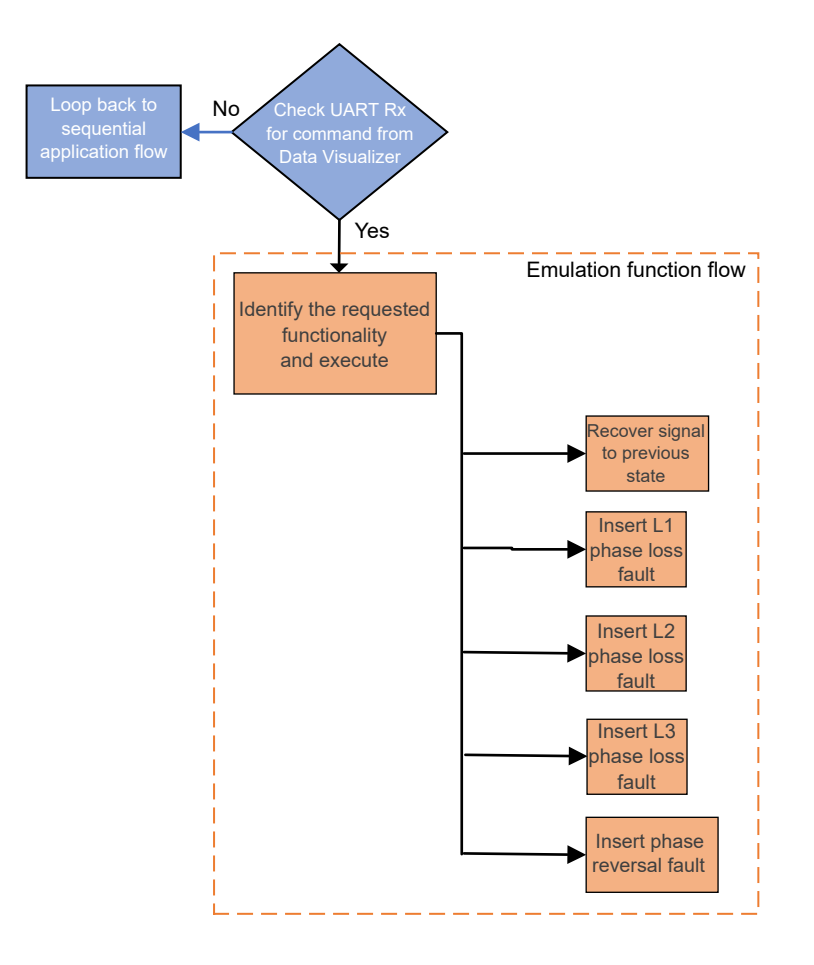

注: 此外,还实现了基于 AVR128DA64 器件的固件解决方案。在该解决方案中,三个 ZCD 外设实例用于缺相检测。 有关该实现的更多详细信息,请参[见附录](#page-38-0)部分。

### **6.3** 单片机外设配置

表 6-2 详细列出了 AVR128DA48 单片机及配置的各个外设的工作条件。

#### 表 **6-2.** 单片机外设配置

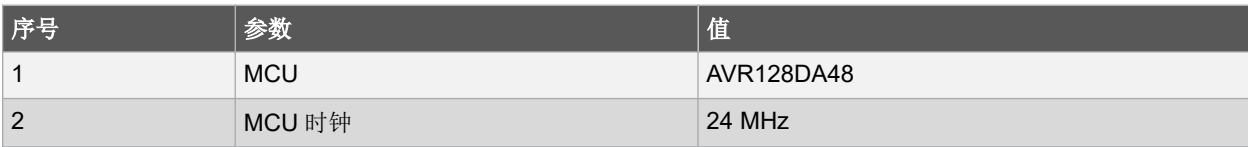

## **AN3607** 应用实现

<span id="page-23-0"></span>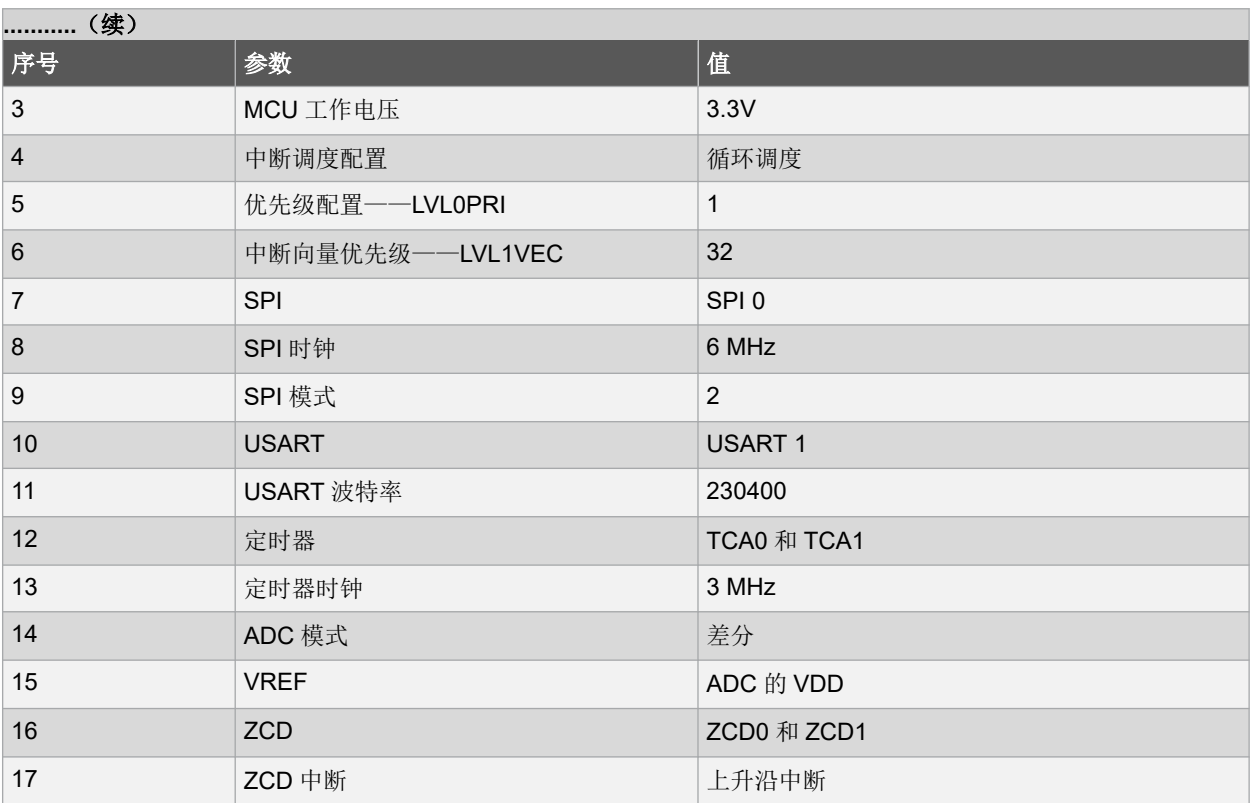

Atmel START 代码配置器和 MPLAB 代码配置器用于生成简单易懂的 C 语言代码,将其无缝插入应用固件中,更多信 息请参[见附录](#page-38-0)部分。

## 6.4 程序存储器与数据存储器要求

下面分别给出了使用 Atmel Studio 和 MPLAB X IDE 开发的应用固件对程序存储器和数据存储器的要求: 表 **6-3.** 使用 **Atmel Studio** 时不同编译器优化下对存储器的要求

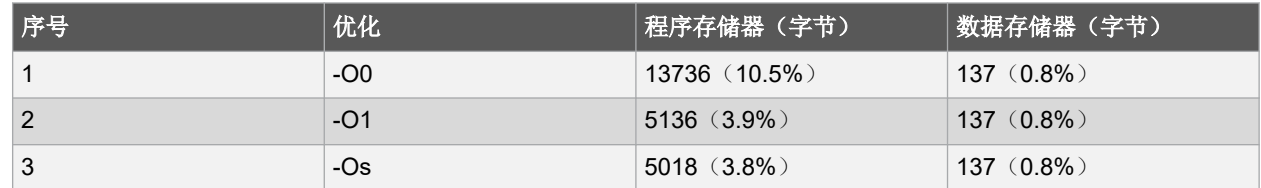

#### 表 **6-4.** 使用 **MPLAB® X** 时不同编译器优化下对存储器的要求

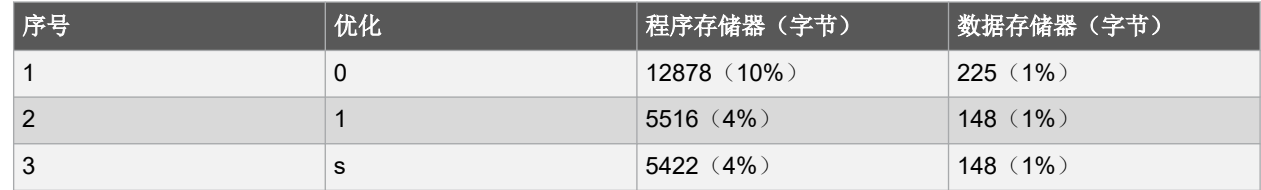

## **6.5** 使用的软件工具

在整个应用固件开发过程中使用 Microchip 的 IDE、编译器和图形代码生成器,以提供轻松无忧的用户体验。演示应用 使用以下 AVR 工具链:

#### **MPLAB X** 平台:

- $\cdot$  MPLAB X IDE (v5.40)
- XC8 编译器 (v2.20)
- MPLAB 代码配置器(MCC) (v3.95)
- AVR  $8$  位 MCU 库 (v2.2.0)
- 基础服务库 (v0.2.0)
- 独立数据可视化器 (v2.20.674)

#### **Atmel Studio** 平台:

- Atmel Studio $(v7.0.2397)$
- AVR GCC 编译器 (v5.4.0)
- Atmel Start $(v1.7.391)$
- 独立数据可视化器 (v2.20.674)

注:要运行演示,安装的工具版本不得低于上述版本。本示例未使用任何以前的版本进行测试。

## <span id="page-25-0"></span>**7.** 演示设置和操作

## **7.1** 演示设置

使用 AVR128DA48 单片机进行三相相序检测所需的硬件设置步骤如下:

- 1. 在适用于 Click 板的 Curiosity Nano 基板的 Curiosity Nano 插槽中插入 AVR128DA48 Curiosity Nano 板。 注: 为确保按正确方向插入 Curiosity Nano 板, 可参照 Curiosity Nano 基板上的标记。
- 2. 将三个 waveform click 分别插入 Curiosity nano 基板上的三个 mikroBUS 插槽(插槽 1、插槽 2 和插槽 3)。
- 3. 使用 SMA 连接器将 waveform click 的 SMA 输出连接到相应的单片机 I/O 引脚, 如表 7-1 所示。
- 4. 将 waveform click 2 的 OEN 引脚与 mikroBUS 插槽 2 的 PWM2 引脚断开。
- 5. 将 waveform click 3 的 CS 引脚与 mikroBUS 插槽 3 的 CS3 引脚断开。
- 6. 将 mikroBUS 插槽 2 的 PWM2 引脚连接到引脚 PB5,将 mikroBUS 插槽 3 的 CS3 引脚连接到引脚 PB4。
- 7. 使用标准 micro B USB 线缆将 Curiosity Nano 板连接到主机计算机(PC)。
- 8. 有关固件和 hex 文件的信息,请参[见固件](#page-1-0)部分。
- 9. 要对单片机上的应用固件进行编程,请参见 [AVR128DA48 Curiosity Nano](http://ww1.microchip.com/downloads/en/DeviceDoc/AVR128DA48-Curiosity-Nano-UG-DS50002971A.pdf)硬件用户指南。

#### 表 **7-1. mikroBUS™** 插槽与单片机之间的连接

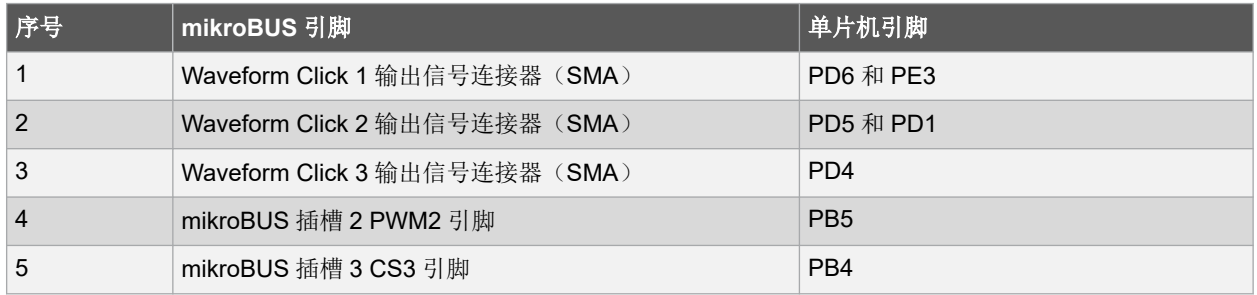

图 [7-1](#page-26-0) 所示为三相相序检测器演示所需的硬件设置。

<span id="page-26-0"></span>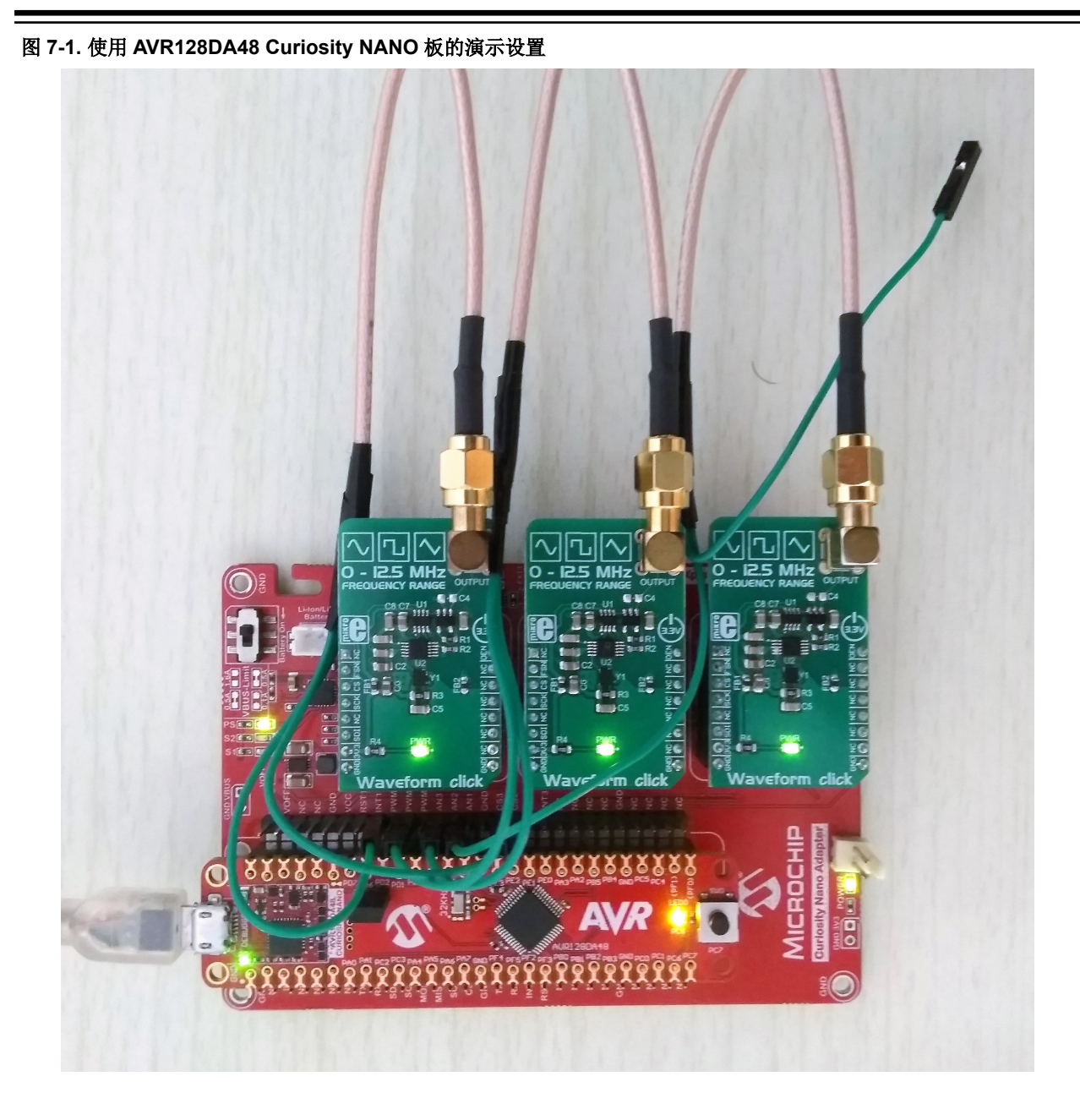

### **7.2** 数据可视化器配置

演示应用时,数据可视化器工具用作图形用户界面来显示仿真三相电源的波形和输出状态,并用于接收用户输入。

固件包随附预配置数据流文件和定制仪表板文件。下面的数据可视化器配置步骤使用这两个文件来准备设置。 注: 这两个文件均与 phase-sequence-detection-of-ac-supply GitHub 示例相关联。更多详细信息,请参见附录中[的固](#page-1-0) [件](#page-1-0)和基于 [AVR128DA64](#page-16-0) 的应用实现部分。

下面列出了用于演示的数据可视化器模块:

- 串行端口
- 图形
- 定制仪表板
	- 元素标签
	- 元素信号

#### – 单选按钮组

• 数据流

#### 数据可视化器串行端口配置

- 配置用于与 Curiosity Nano 板通信的串行端口。
- 要打开 Serial Port Control Panel(串行端口控制面板)窗口,请打开数据可视化器工具左侧的 **Configuration** (配置)选项卡,展开 External Connection (外部连接), 单击 Serial Port (串行端口), 随后将显示 Serial Port Control Panel 窗口, 如图 7-2 所示。
- 将波特率设置为 230400,奇偶校验设置为无,停止位设置为 1。
- 确保 **DTR** 选项已选中,**RTS** 和 **Open Terminal**(打开终端)选项未选中,如图 7-2 所示。

#### 图 **7-2.** 串行端口窗口

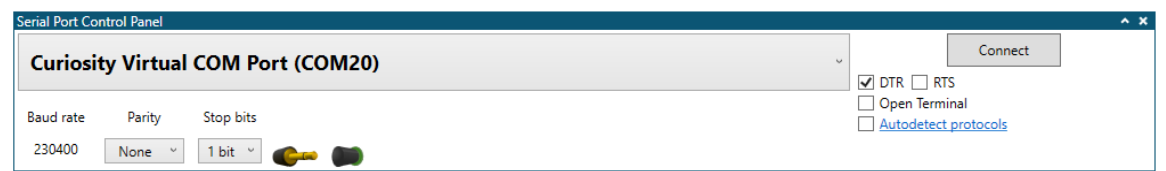

#### 数据流配置

- 通过串行端口控制面板配置要连接的数据流、图形窗口和仪表板窗口。
- 要打开 Data Stream Control Panel(数据流控制面板),请打开数据可视化器工具左侧的 **Configuration** 选项 卡,展开 **Protocols**(协议),单击 **Data Streamer**(数据流),随后将显示数据流窗口,如图 7-3 所示。
- 单击 Data Stream Control Panel 窗口中的"..."符号,在主机计算机中为提供的数据流文件设置合适的路径,如 图 7-3 所示。

#### 图 **7-3.** 数据流控制面板

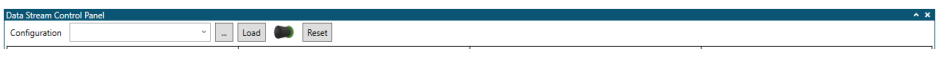

• 单击数据流控制面板窗口中的 **Load**(载入),如图 7-3 所示。数据流窗口将载入端口,如图 7-4 所示。

#### 图 **7-4.** 载入端口的数据流控制面板

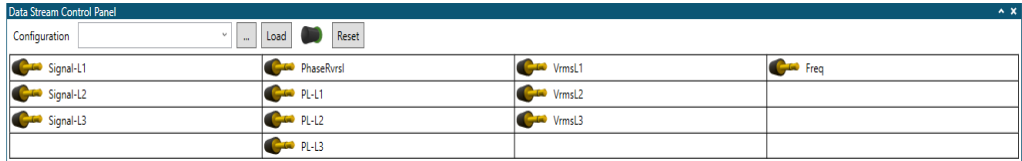

• 将 Serial Port Control Panel 窗口的 **COM0 ouput**(COM0 输出)拖放到数据流控制面板窗口的 **Source port**(源 端口)上,如图 [7-5](#page-28-0) 所示。

#### <span id="page-28-0"></span>图 **7-5.** 串行端口窗口与数据流窗口之间的连接

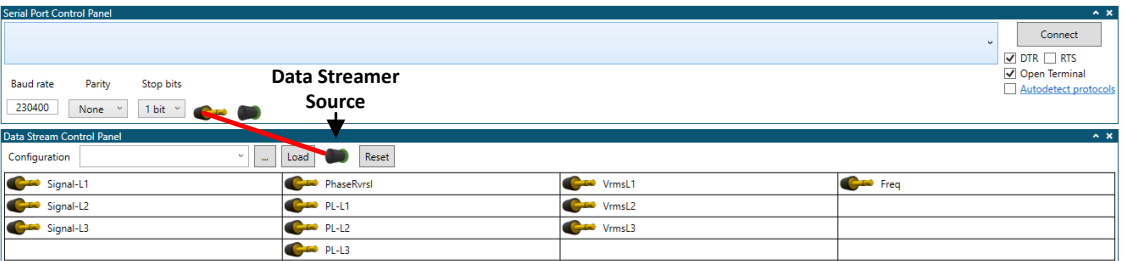

#### 图形配置

- 配置图形窗口以显示 waveform click 生成的仿真三相电源交流波形。
- 要打开图形窗口,请单击数据可视化器工具左侧的 **Configuration** 选项卡,展开 **Visualization**(可视化)选项, 单击 Graph (图形), 随后将显示图形模块, 如图 7-6 所示。

#### 图 **7-6.** 图形模块

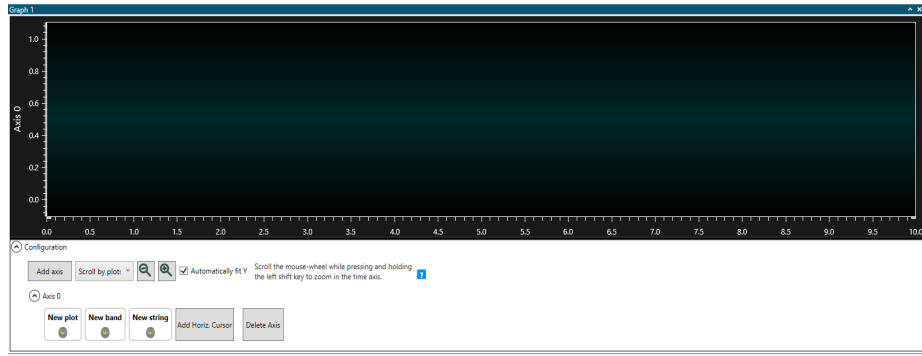

- 下面对 Data Stream Control Panel 与图形窗口之间所需的连接进行了说明。
	- 将 Data Stream Control Panel 中的 Signal-L1 (L1 信号)端口拖放到图形窗口中 Axis 0 (轴 0)标签下的New **Plot**(新建曲线图)上。
	- 将 Data Stream Control Panel 中的 Signal-L2 (L2 信号) 端口拖放到图形窗口中 Axis 0 标签下的 New Plot上。
	- 将 Data Stream Control Panel 中的 Signal-L3 (L3 信号)端口拖放到图形窗口中 Axis 0 标签下的 New Plot上。
- 图 [7-7](#page-29-0) 给出了数据流与图形之间连接的参考图。

#### <span id="page-29-0"></span>图 **7-7.** 图形窗口与数据流窗口之间的连接

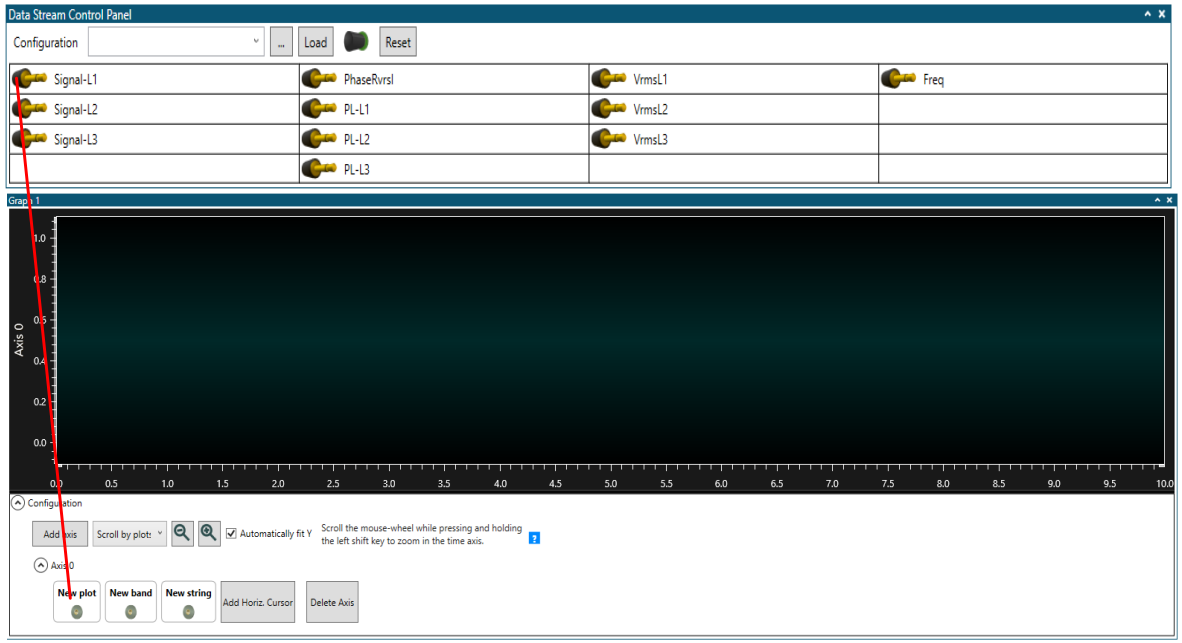

• 在数据流模块与图形模块之间的连接完成后,将出现图形模块配置窗口,如图 7-8 所示。

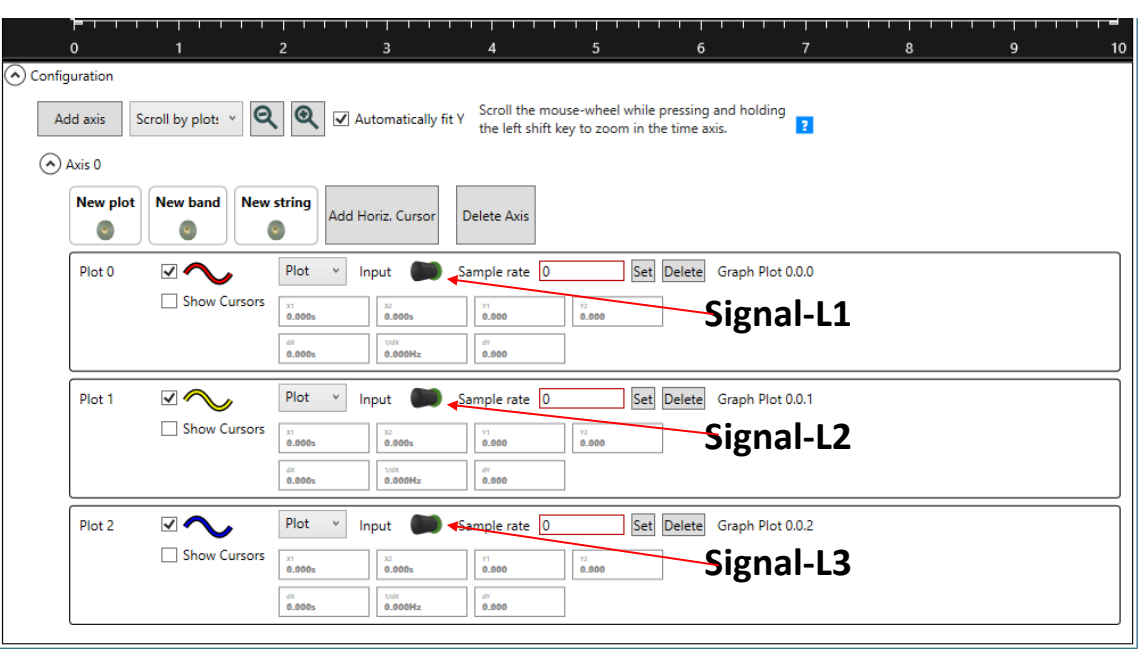

图 **7-8.** 图形模块配置窗口

- 请参见图 [7-12](#page-31-0) 交叉验证 Data Stream Control Panel 与图形窗口之间的连接。
- 双击曲线图 1 的正弦波符号, 将 (R, G, B) 颜色索引值调整为 (255, 255, 0) 以设置黄色, 如图 [7-9](#page-30-0) 所示。

#### <span id="page-30-0"></span>图 **7-9.** 图形窗口中的信号颜色选择

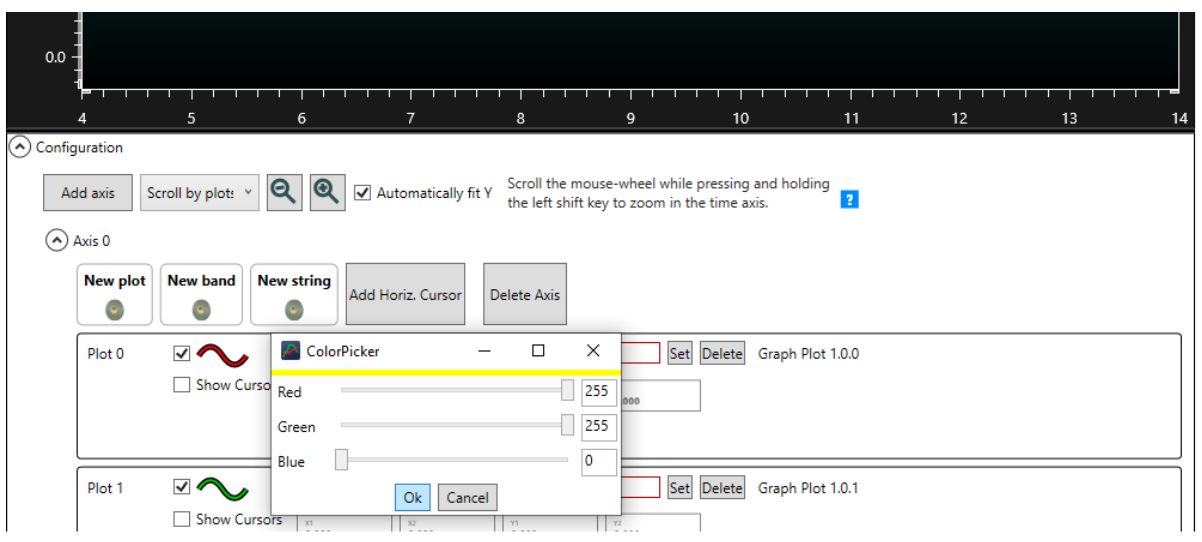

#### 定制仪表板配置

- 配置定制仪表板窗口以显示输出并接收用户输入。
- 要打开定制仪表板窗口,请打开数据可视化器工具左侧的 **Configuration** 选项卡,展开 **Visualization**,单击 **Custom Dashboard**(定制仪表板),随后将显示定制仪表板窗口,如图 7-10 所示。

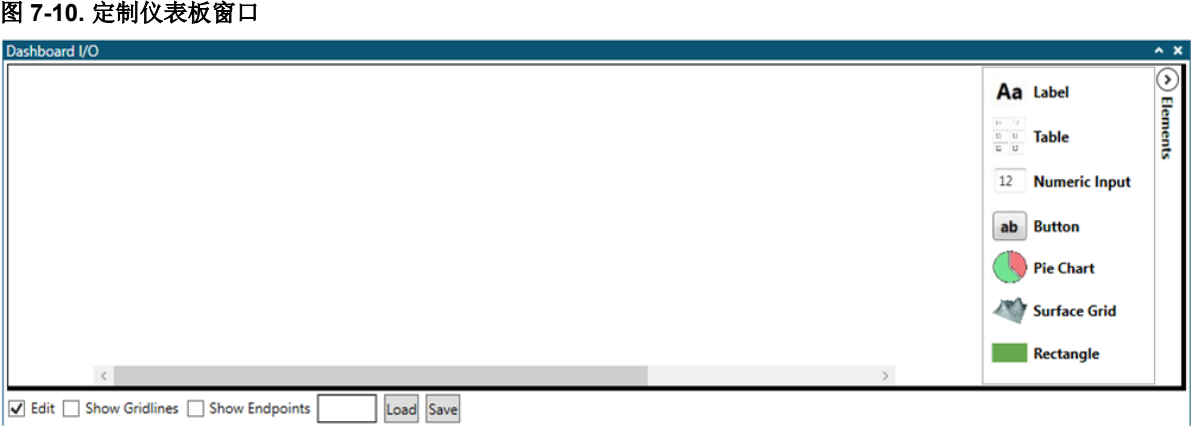

• 选中 Dashboard I/O(仪表板 I/O)窗口下的 **Edit**(编辑),单击 **Load**,在主机计算机中为提供的定制仪表板文 件设置合适的路径,如图 7-11 所示。

#### 图 **7-11.** 载入仪表板文件后的定制仪表板

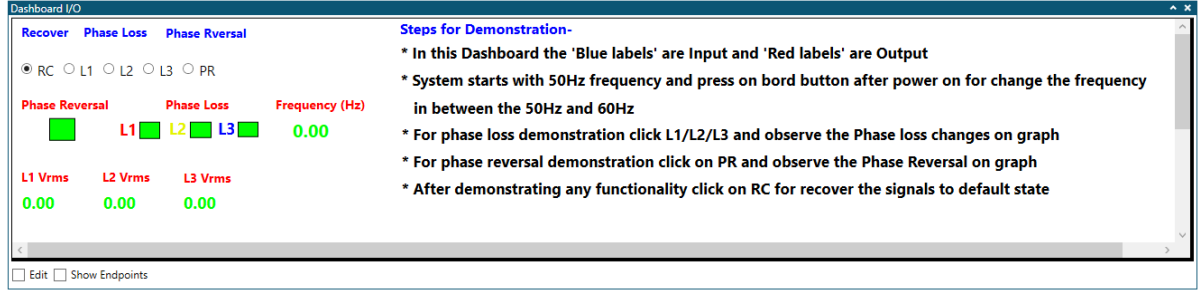

• 选中 Dashboard I/O 窗口下的 **Show Endpoints**(显示端点)。

- <span id="page-31-0"></span>• 下面对 Data Stream Control Panel 与 Dashboard I/O 窗口之间所需的连接进行了说明:
	- a. 将 Data Stream Control Panel 中的 PhaseRvrsl(反相)端口拖放到 Dashboard I/O 窗口中 Phase Reversal (反相) 文字下方的绿色方框上。
	- b. 将 Data Stream Control Panel 中的 PL-L1 端口拖放到 Dashboard I/O 窗口中 Phase Loss(缺相)文字下 方靠近标签"L1"的绿色方框上。
	- c. 将 Data Stream Control Panel 中的 PL-L2 端口拖放到 Dashboard I/O 窗口中 Phase Loss 文字下方靠近标 签"L2"的绿色方框上。
	- d. 将 Data Stream Control Panel 中的 PL-L3 端口拖放到 Dashboard I/O 窗口中 Phase Loss 文字下方靠近标 签"L3"的绿色方框上。
	- e. 将 Data Stream Control Panel 中的 VrmsL1 端口拖放到 Dashboard I/O 窗口中 L1 Vrms 标签下方的 0.00 值 (以绿色突出显示)上。
	- f. 将 Data Stream Control Panel 中的 V<sub>rms</sub>L2 端口拖放到 Dashboard I/O 窗口中 L2 V<sub>rms</sub> 标签下方的 0.00 值 (以绿色突出显示)上。
	- g. 将 Data Stream Control Panel 中的 V<sub>rms</sub>L3 端口拖放到 Dashboard I/O 窗口中 L3 V<sub>rms</sub> 标签下方的 0.00 值 (以绿色突出显示)上。
	- h. 将 Data Stream Control Panel 中的 Freq(频率)端口拖放到 Dashboard I/O 窗口中 Frequency (Hz)(频 率(Hz))标签下方的 0.00 值(以绿色突出显示)上。
	- i. 将 Dashboard I/O 中 Recover(恢复)标签(蓝色标签)下方的单选按钮阵列连接到 Serial Port Control Panel 的接收器端口, 如图 7-12 所示。
	- j. 连接完成后,取消选中 Dashboard I/O 下方的 **Show Endpoints** 单选按钮。

图 7-12 给出了定制仪表板窗口、数据流控制面板窗口和串行端口控制面板窗口之间所需的连接。

#### 图 **7-12.** 数据可视化器连接参考图

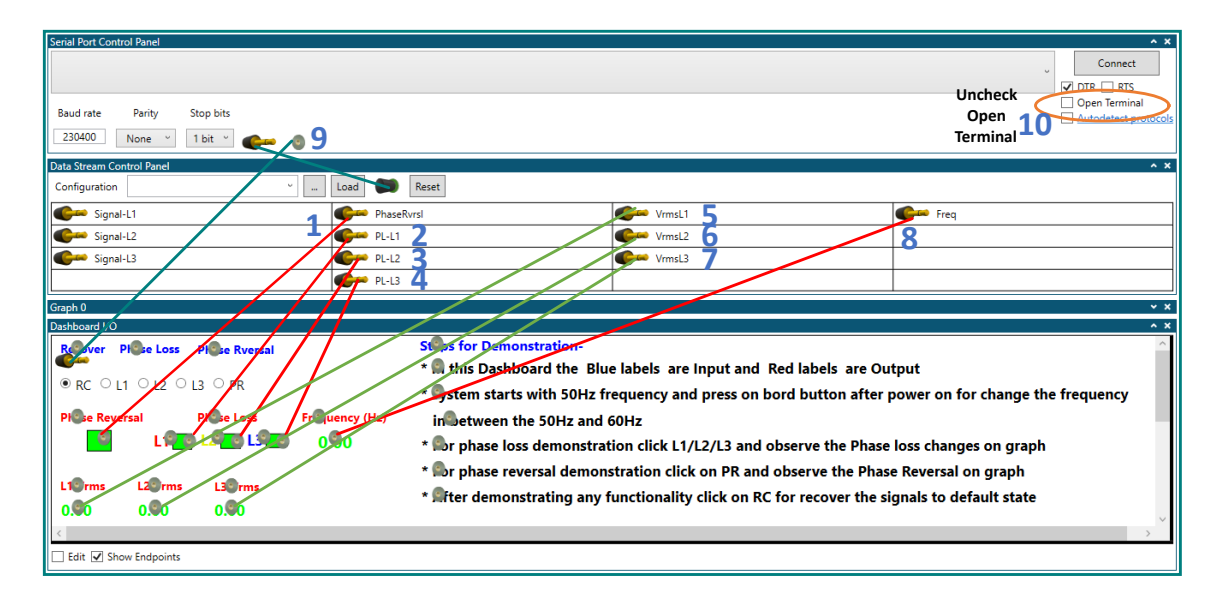

### **7.3** 用户输入

本节介绍数据可视化器的定制仪表板窗口上可用于演示反相和缺相故障的用户输入选项。

- 使三相电源从故障中恢复:
	- 选中 **RC** 可使三相信号从缺相故障或反相故障中恢复。
- 插入 L1 相缺失故障:
	- 选中 **L1** 可仿真三相信号 L1 相缺失故障,禁止三相信号的 L1 相。
- 插入 L2 相缺失故障:
- 选中 **L2** 可仿真三相信号 L2 相缺失故障,禁止三相信号的 L2 相。
- <span id="page-32-0"></span>• 插入 L3 相缺失故障:
	- 选中 **L3** 可仿真三相信号 L3 相缺失故障,禁止三相信号的 L3 相。
- 插入反相故障:
	- 选中 **PR** 选项可仿真三相信号反相故障,将三相信号的相序更改为 L1-L3-L2。

图 7-13 所示为相序检测演示的用户输入选项。

#### 图 **7-13. Dashboard I/O** 窗口上的用户输入选项

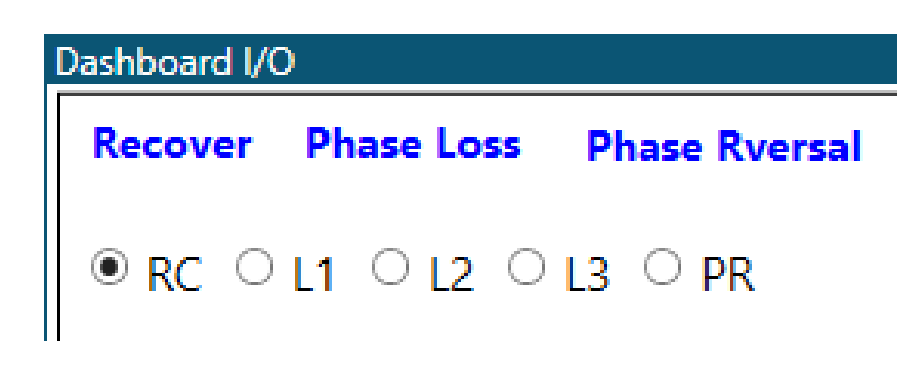

### **7.4** 应用输出指示

- 反相状态指示:
	- 应用在运行时会更新反相状态。反相状态指示在正相序期间呈绿色,在检测到反相故障时呈红色。
- 缺相状态指示:
	- 应用在运行时会更新缺相状态。缺相状态指示在没有缺相故障时呈绿色,在检测到缺相故障时呈红色。
- L1 Vrms、L2 Vrms 和 L3 Vrms 值:
	- 应用在运行时会测量全部三相的 RMS 电压。测得的 RMS 电压值显示在仪表板窗口上。
- 工作频率(Hz):
	- 显示三相信号的频率。

图 7-14 所示为相序检测器演示的应用输出状态指示。

#### 图 **7-14. Dashboard I/O** 窗口上的应用输出状态指示

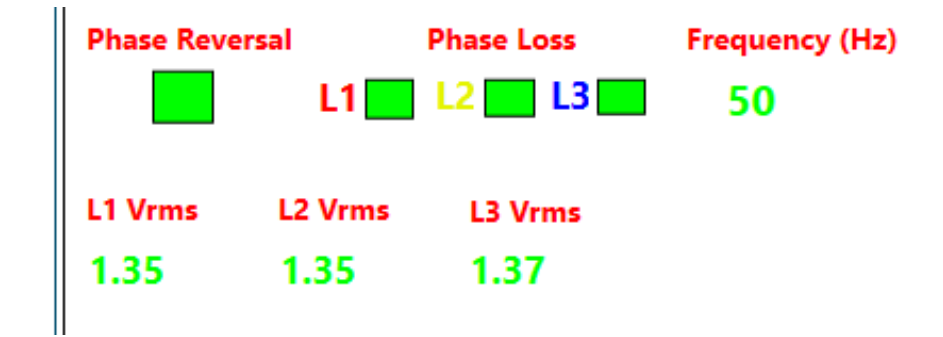

## <span id="page-33-0"></span>**7.5** 演示操作

- 按[照演示设置](#page-25-0)部分的说明连接硬件和准备演示器设置。
- 按[照数据可视化器配置](#page-26-0)部分的说明配置数据可视化器。
- 单击 Serial Port Control Panel 的 **Connect**(连接)按钮。
- 按下 Curiosity Nano 板上的 **SW0** 按钮,为三相信号选择合适的频率。所选频率随后将显示在定制仪表板窗口上。
- 单击图形窗口下方的**+/-**放大镜符号,放大或缩小图形窗口上的图形。
- 单击仪表板上的 **L1** 单选按钮以插入缺相故障,通过禁止三相信号的 L1 信号来仿真缺相输入。图 7-15 给出了发 生 L1 相缺失故障的三相信号以及仪表板上的 L1 相缺失状态指示。

#### 图 **7-15. L1** 相缺失时的三相输入信号

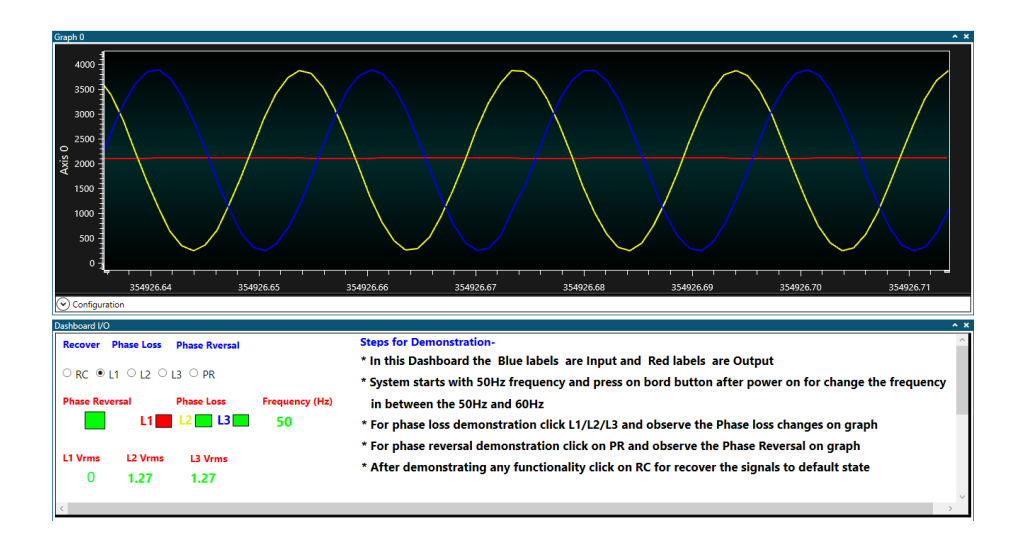

• 单击仪表板上的 **L2** 单选按钮以插入缺相故障,通过禁止三相信号的 L2 信号来仿真缺相输入。图 7-16 给出了发 生 L2 相缺失故障的三相信号以及仪表板上的 L2 相缺失状态指示。

#### 图 **7-16. L2** 相缺失时的三相输入信号

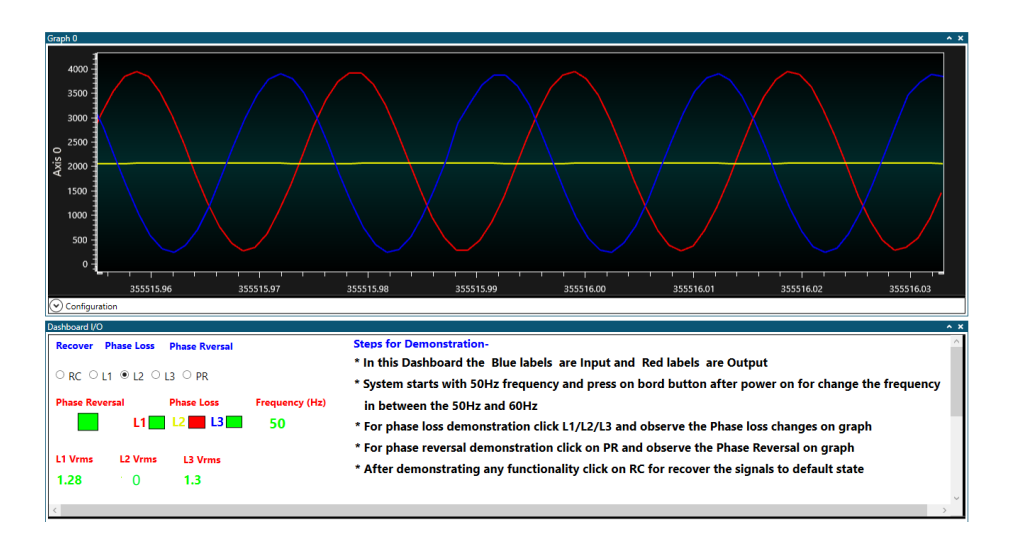

• 单击仪表板上的 **L3** 单选按钮以插入缺相故障,通过禁止三相信号的 L3 信号来仿真缺相输入。图 7-17 给出了发 生 L3 相缺失故障的三相信号以及仪表板上的 L3 相缺失状态指示。

图 **7-17. L3** 相缺失时的三相输入信号

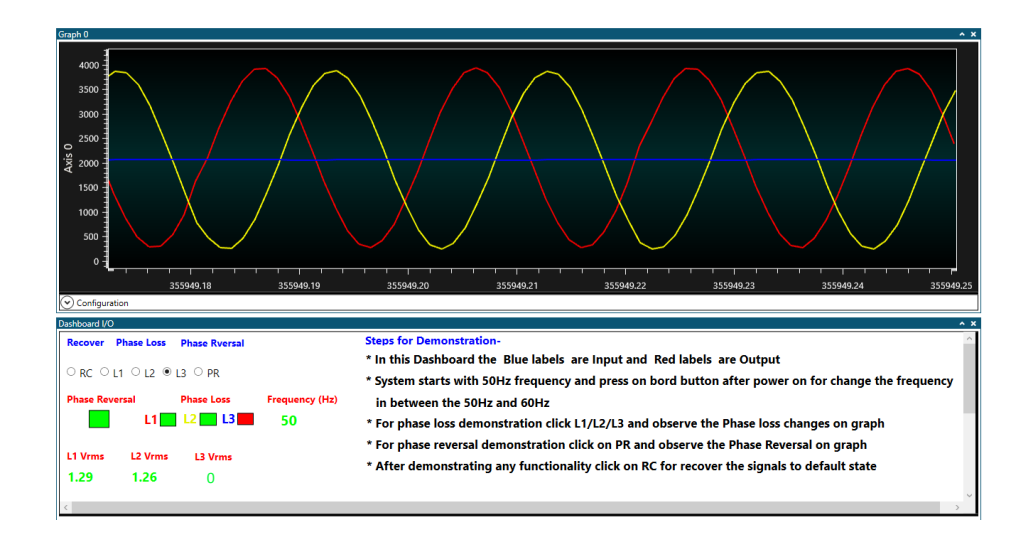

单击仪表板上的 PR 单选按钮以插入反相故障,将三相信号的相序更改为 L1-L3-L2。图 7-18 给出了反相输入和仪表板 上的反相状态指示。

#### 图 **7-18.** 发生反相故障的三相输入信号

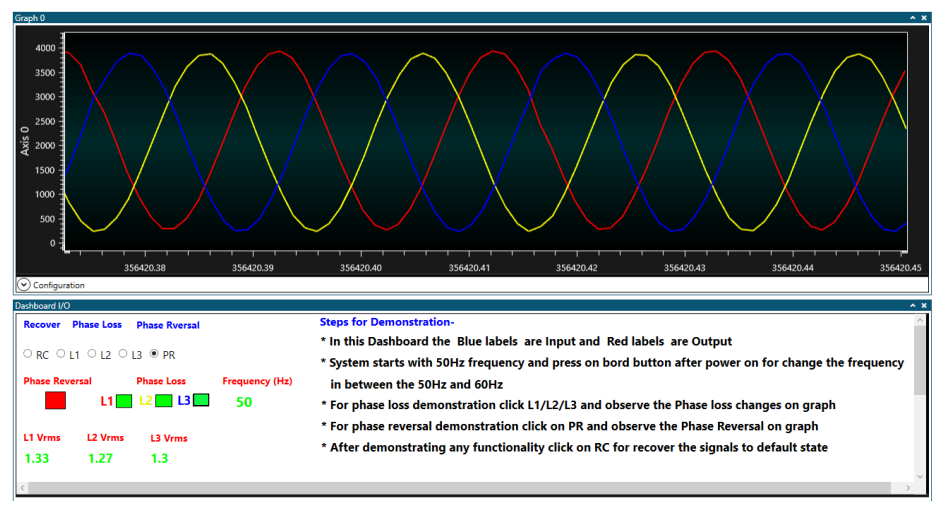

• 观察仪表板上三相信号的 RMS 电压

有关用户输入的更多信息,请参[见用户输入](#page-31-0)部分。

## <span id="page-35-0"></span>**8.** 实时应用的相序检测

相序检测解决方案适用于各种实时应用,其中包括:

- 多相交流系统的相序表
- 电梯监控继电器
- 自动扶梯
- 泵
- HVAC 系统
- 灌溉设备
- 石化设备

## <span id="page-36-0"></span>**9.** 结论

本应用笔记介绍了使用 AVR128DA48 单片机的 ZCD、ADC 和定时器外设对三相交流电源进行相序检测的仿真模型, 还说明了如何使用 AVR128DA48 Curiosity Nano 开发板、Curiosity Nano 适配器板和 waveform click 板对三相交流电 源进行反相和缺相故障检测以及 RMS 电压测量。

与仅使用 ADC 的传统方法相比,使用单片机内的 ZCD 外设不但可以省去与 ADC 相关的计算时间, 从而更快速、更精 确、更可靠地检测相序,而且可以减小电路板空间并降低 BOM(物料清单)成本,从而使应用更加经济高效。将 ZCD 外设与 AVR DA 单片机中一组功能丰富的模拟和高级数字外设结合使用, 非常适合用于监视交流电源的反相和单相运 行故障的应用。

## <span id="page-37-0"></span>**10.** 参考资料

- 1. AVR DA [产品系列页](https://www.microchip.com/design-centers/8-bit/avr-mcus/device-selection/avr-da)
- 2. [AVR128DA28/32/48/64](http://ww1.microchip.com/downloads/en/DeviceDoc/40002183A.pdf)数据手册
- 3. [AVR128DA48 Curiosity Nano](http://ww1.microchip.com/downloads/en/DeviceDoc/AVR128DA48-Curiosity-Nano-UG-DS50002971A.pdf)用户指南
- 4. 适用于 click 板的 Curiosity Nano [基板硬件用户指南](https://www.microchip.com/Developmenttools/ProductDetails/AC164162)
- 5. [Waveform Click](https://www.mikroe.com/waveform-click)
- 6. [Data Visualizer](http://ww1.microchip.com/downloads/en/DeviceDoc/Atmel-42730-Data-Visualizer_UserGuide.pdf)用户指南
- 7. STK600 AVR闪存MCU[入门工具包用户指南](http://ww1.microchip.com/downloads/en/devicedoc/40001904a.pdf)
- 8. STK600[布线和插槽板用户指南](http://ww1.microchip.com/downloads/en/AppNotes/Atmel-8170-STK600-Expansion-Routing-and-Socket-Boards_Application-Note_AVR600.pdf)

## <span id="page-38-0"></span>**11.** 附录

### **11.1** 基于 **AVR128DA64** 的应用实现

AVR DA 系列单片机最多有三个 ZCD 外设实例。64 引脚的 AVR DA 器件有三个 ZCD 实例。如果全部三个 ZCD 实例 均用于相序检测应用,则缺相也可通过 ZCD 外设计算。

本节介绍如何使用 AVR128DA64 单片机实现三相电源的相序检测。在本实现中,TCA0 用于以 500 μs 周期来调度任 务,具体配置为每 500 μs 产生一次中断。TCA1 用于测量两个 ZCD 中断之间的时间(即三相输入各相之间的相 移),具体配置为产生 20 ms 的溢出中断。ADC 用于在数据可视化器上重现输入信号(用于演示)以及测量三相 RMS 电压, 具体配置为 2 MHz ADC 时钟和 126.3 kHz (0.79 μs)采样率。SPI 用于集成 waveform click 模块以生成 三相仿真信号,具体配置为主模式、6 MHz SPI 时钟和数据模式 2。三个 ZCD 实例用于检测三相输入信号的过零情 况,具体配置为在出现上升沿信号时中断。USART 用于主机计算机与应用设置之间的通信,具体配置为 230400 波特 率。

#### 固件实现

三相电源相序检测应用固件划分为六个部分:

- 初始化
- 反相检测逻辑
- 缺相检测逻辑
- RMS 电压测量
- 任务调度程序
- 仿真器功能

反相检测和 RMS 电压测量的实现如[应用固件实现部](#page-16-0)分所述。单相运行或缺相检测功能使用三个 ZCD 实例实现,因为 AVR128DA64 单片机有三个 ZCD 实例。

三相输入信号的 L1、L2 和 L3 相分别连接到三个 ZCD 输入, ZCD 实例配置为在上升输入信号电压超过阈值电压时产 生中断。此处,可以无缝确定三个信号之间的 120°相移,因为输入信号的三相分别连接到相应的 ZCD 实例。在预期时 间内监视输入信号的上升沿可以识别缺相。

在每个 ZCD 实例的中断服务程序(Interrupt Service Routine, ISR)中,通过监视全部三个 ZCD 实例上是否产生过零 中断来检测缺相事件。图 11-1 所示为缺相检测的应用流程图。

#### 图 **11-1.** 使用三个 **ZCD** 进行缺相检测的逻辑图

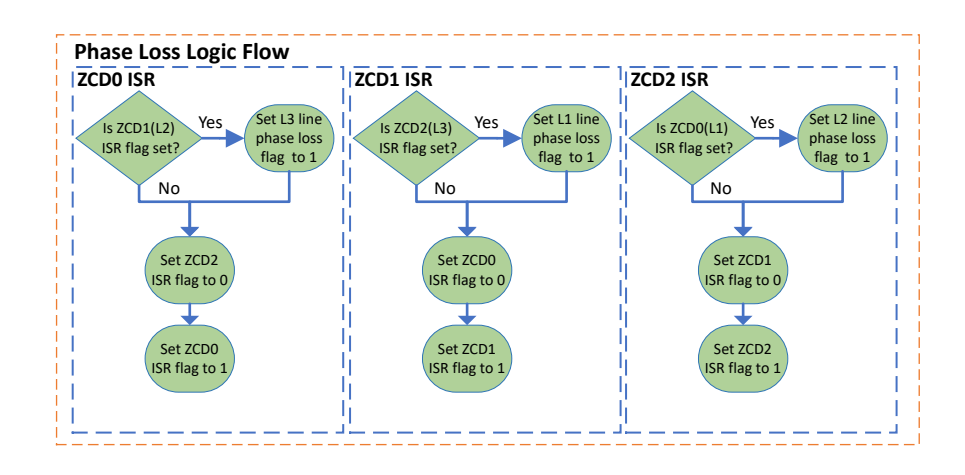

可从 GitHub 下载使用 AVR128DA64 的相序检测器演示的应用固件。

<span id="page-39-0"></span>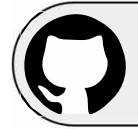

**[0](https://github.com/microchip-pic-avr-examples/avr128da64-phase-sequence-detection-of-ac-supply-studio.git)View Code Example on GitHub (Atmel Studio)** Click to browse repository

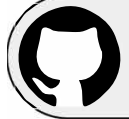

View Code Example on GitHub (MPLAB<sup>®</sup> X) Click to browse repository **®**

#### 注:

- 1. 固件是使用 [STK600](https://www.microchip.com/Developmenttools/ProductDetails/ATSTK600) 开发板进行开发的。该工具包可访问所有器件引脚和多项有用的硬件功能(例如,按钮、 LED 和数据闪存), 以构建完整的系统来进行原型设计及测试新设计。
- 2. AVR器件使用创新型连接(STK600-RC064AVR-108)和插座([STK600-TQFP64-2](https://www.microchip.com/Developmenttools/ProductDetails/ATSTK600-SC14))卡片夹心系统连接到 STK600, 以此将信号从器件连接到相应的硬件。

### **11.2** 代码配置器

本节提供使用 Microchip 代码配置器 START 和 MCC 生成初始化代码的步骤。

#### **11.2.1 START** 配置

要实现三相相序检测演示,需配置以下外设:

- A型定时器/计数器(TCA0)
- A型定时器/计数器(TCA1)
- USART 1
- $\cdot$  SPI0
- ZDC 0
- $\cdot$  ZCD 1
- ADC 0
- 1. **Timer 0**:

Timer 0 配置为 1/8 的系统时钟频率,用于调度时间来执行相序检测器应用功能。图 11-2 所示为 START 定时 器 0 配置窗口。

#### 图 **11-2. Atmel START Timer 0** 配置窗口

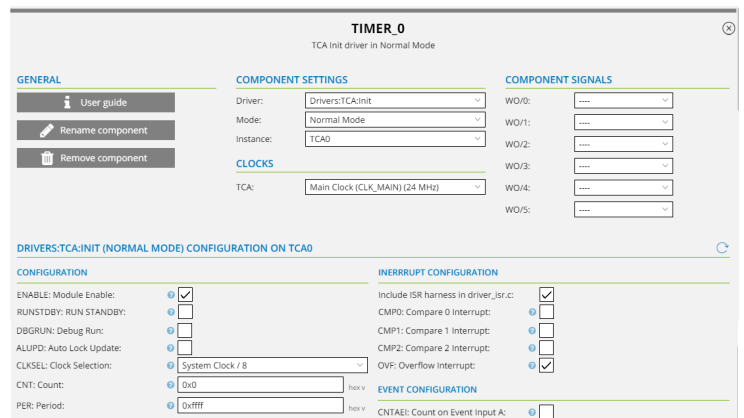

#### 2. **Timer 1**:

Timer 1 配置为 1/8 的系统时钟频率,用于计算三相输入的两个信号之间的相移。图 11-3 所示为 START 定时 器 1 配置窗口。

#### 图 **11-3. Atmel START Timer 1** 配置窗口

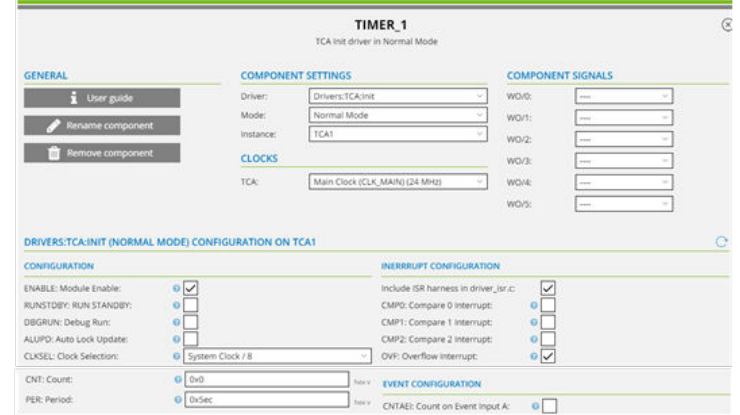

#### 3. **USART 1**:

USART 配置为 230400 波特率和允许中断, 用于应用与数据可视化器图形工具(PC工具)之间的通信。图 11-4 所示为 START USART 配置窗口。

#### 图 **11-4. Atmel START USART** 配置窗口

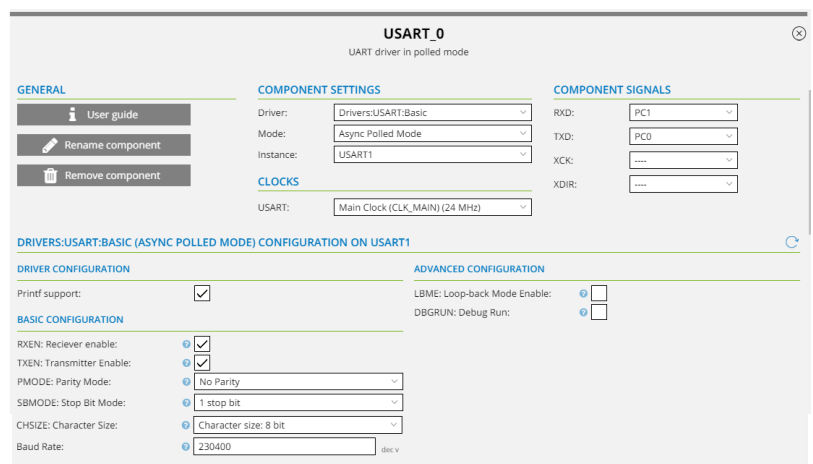

4. **SPI 0**: SPI 配置为 6 MHz 速度和模式 2,用于接口信号仿真器模块。图 [11-5](#page-41-0) 所示为 START SPI 配置窗口。

#### <span id="page-41-0"></span>图 **11-5. Atmel START SPI** 配置窗口

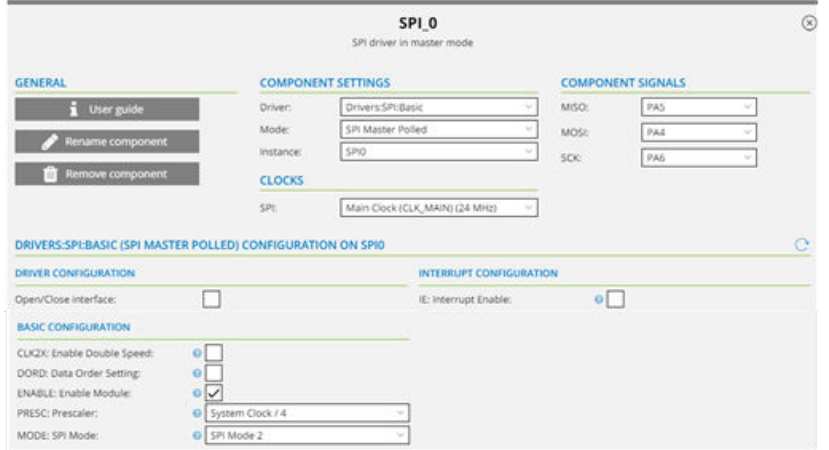

5. **ZCD 0**:

ZCD 0 配置为允许在检测到上升沿时中断,用于检测三相信号的相位。图 11-6 所示为 START ZCD 0 配置窗 口。

#### 图 **11-6. Atmel START ZCD 0** 配置窗口

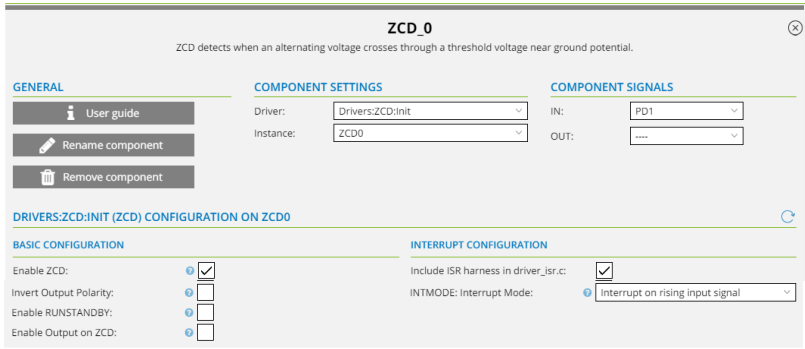

6. **ZCD 1**:

ZCD 1 配置为允许在检测到上升沿时中断,用于检测三相信号的相位。图 [11-7](#page-42-0) 所示为 START ZCD 1 配置窗 口。

#### <span id="page-42-0"></span>图 **11-7. Atmel START ZCD 1** 配置窗口

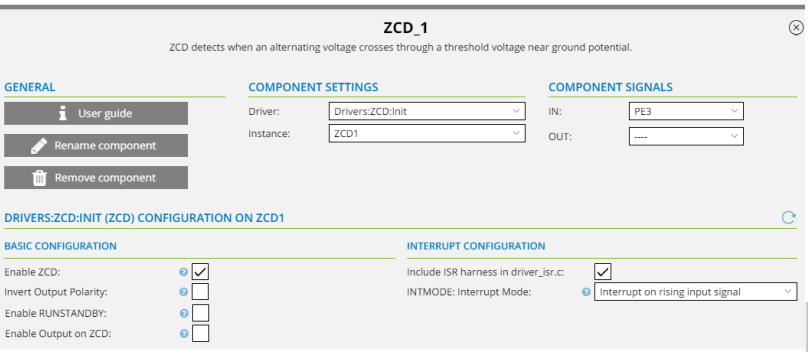

#### 7. **ADC 0**:

ADC 0 配置为在轮询模式下使能差分模式,用于测量三相信号(以在数据可视化器上重现信号)、计算 RMS 电 压和检测单相运行。图 11-8 所示为 START ADC 0 配置窗口。

#### 图 **11-8. Atmel START ADC 0** 配置窗口

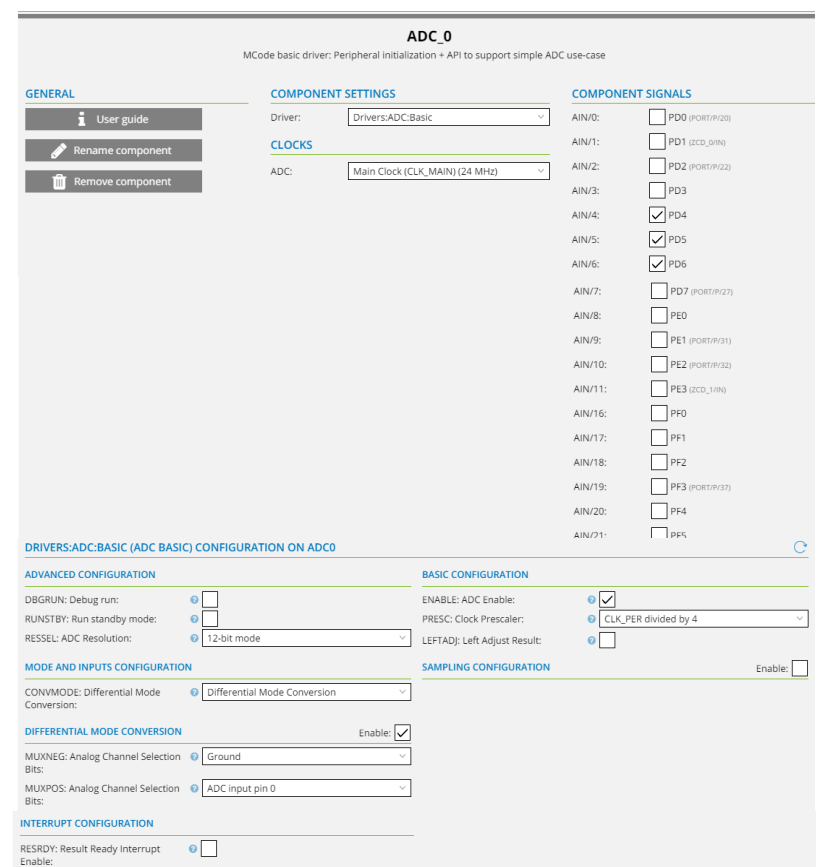

8. **ZCD 2**:

ZCD 2 配置为允许在检测到上升沿时中断,用于检测三相信号的相位(只有 64 引脚 AVR DA 系列 MCU 中才提 供 ZCD 2 外设)。图 11-9 所示为 START ZCD 2 配置窗口。

#### 图 **11-9. Atmel START ZCD 2** 配置窗口(**AVR128DA64**)

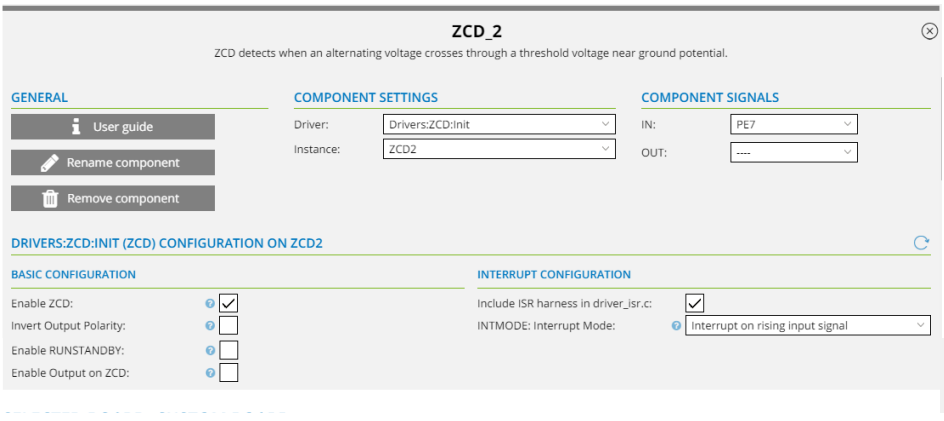

#### 9. **VREF**:

VREF 始终配置为 ADC 的使能参考电压(VDD),用作 ADC 外设的参考电压。图 11-10 所示为 START VREF 配置窗口。

#### 图 **11-10. Atmel START VREF** 配置窗口

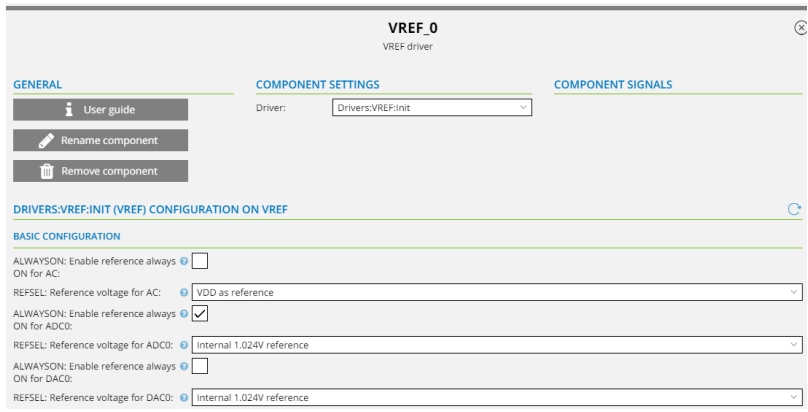

#### **11.2.2 MCC** 配置

三相检测应用也使用 MCC 平台生成,单片机外设及用途在 [START](#page-39-0) 配置部分讨论。

#### 系统模块:

图 [11-11](#page-44-0) 所示为系统配置窗口。

#### <span id="page-44-0"></span>图 **11-11. MCC** 系统配置窗口

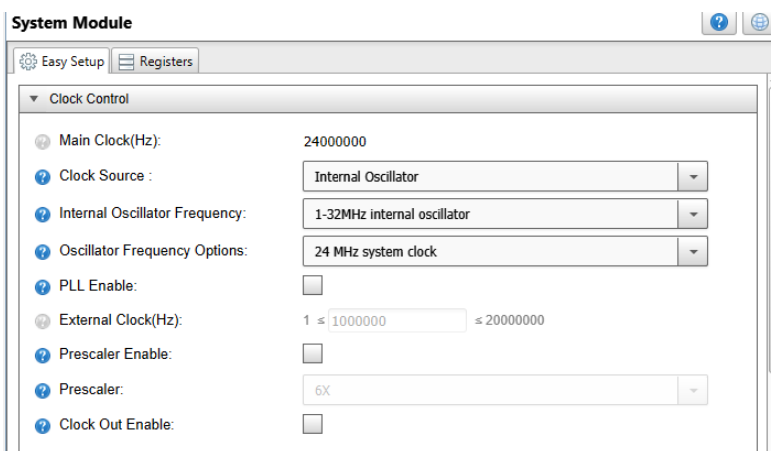

#### **Timer 0**:

图 11-12 所示为 MCC 定时器 0 配置窗口。

图 **11-12. MCC Timer 0** 配置窗口

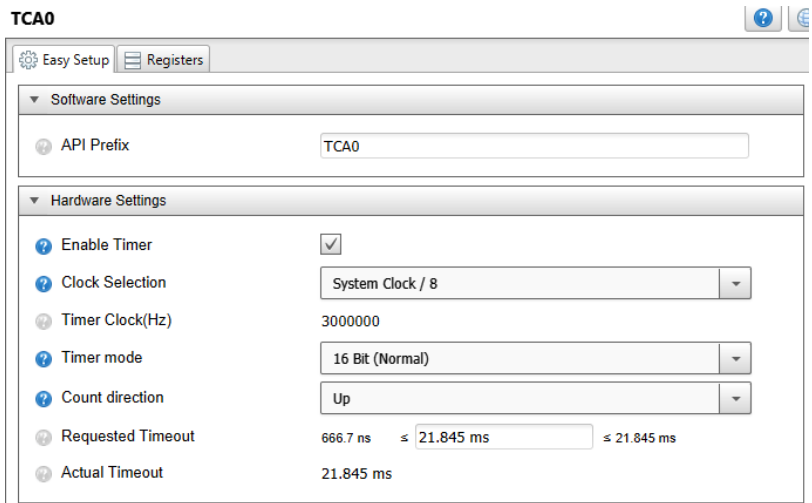

#### **Timer 1**:

图 [11-13](#page-45-0) 所示为 MCC Timer 1 配置窗口。

#### <span id="page-45-0"></span>图 **11-13. MCC Timer 1** 配置窗口

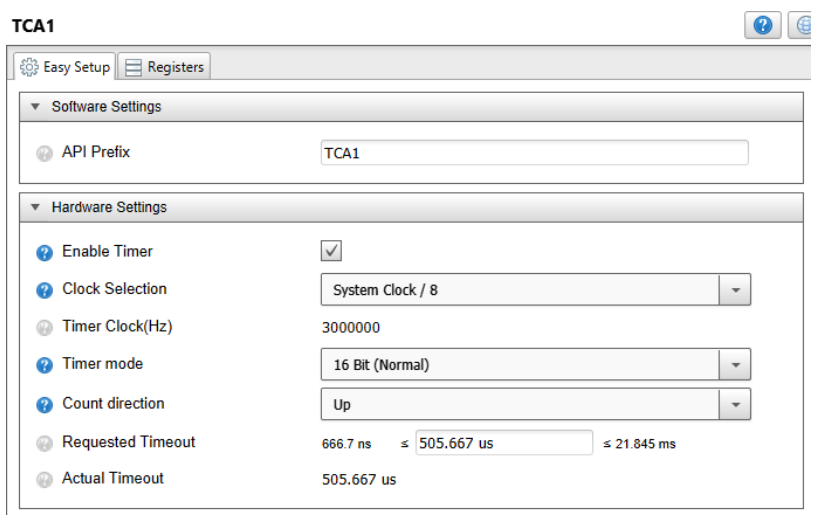

#### **SPI 0**:

图 11-14 所示为 MCC SPI 0 配置窗口。

#### 图 **11-14. MCC SPI 0** 配置窗口

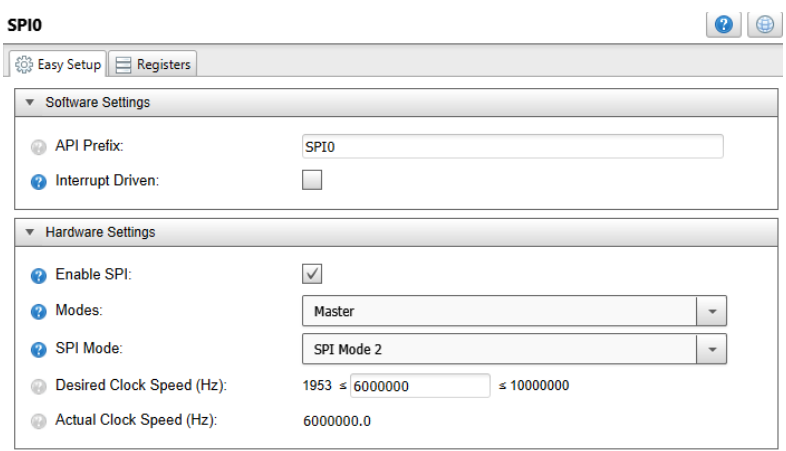

#### **USART 1**:

图 [11-15](#page-46-0) 所示为 MCC USART 1 配置窗口。

#### <span id="page-46-0"></span>图 **11-15. MCC USART 1** 配置窗口

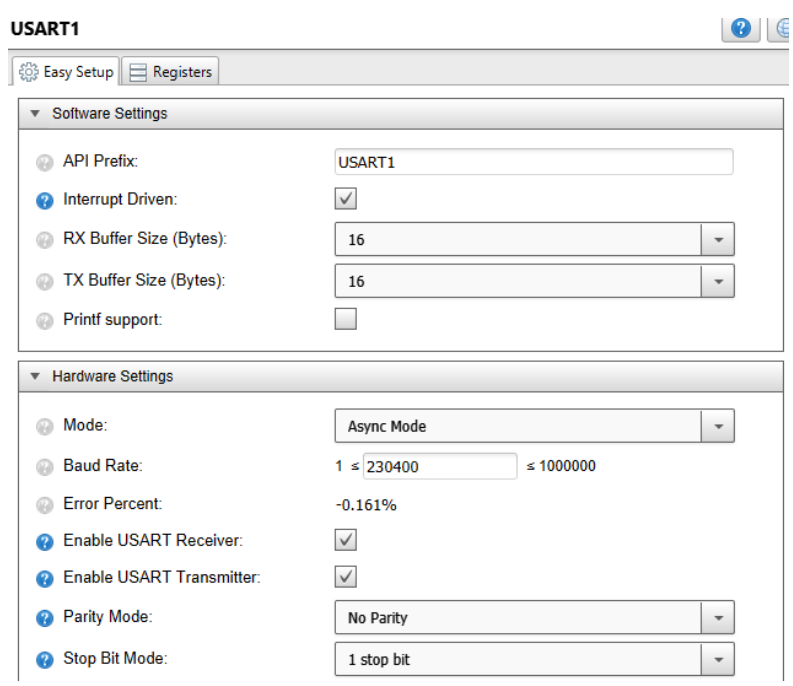

#### **ZCD 0**:

图 11-16 所示为 MCC ZCD 0 配置窗口。

#### 图 **11-16. MCC ZCD 0** 配置窗口

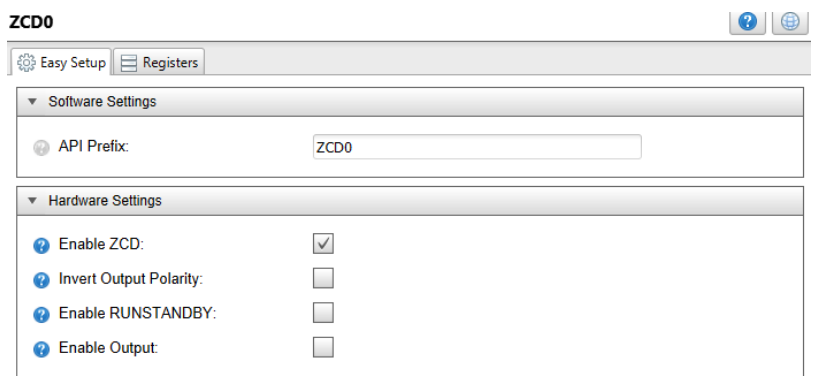

#### **ZCD 1**:

图 [11-17](#page-47-0) 所示为 MCC ZCD 1 配置窗口。

#### <span id="page-47-0"></span>图 **11-17. MCC ZCD 1** 配置窗口

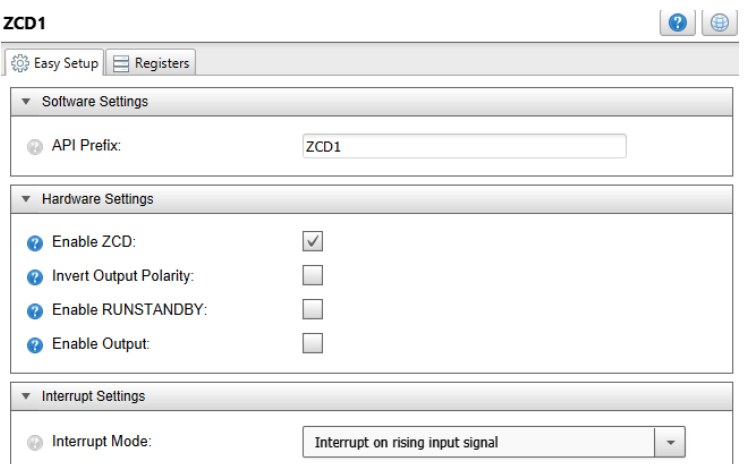

#### **ZCD 2**:

图 11-18 所示为 MCC ZCD 2 配置窗口。

图 **11-18. MCC ZCD 2** 配置窗口

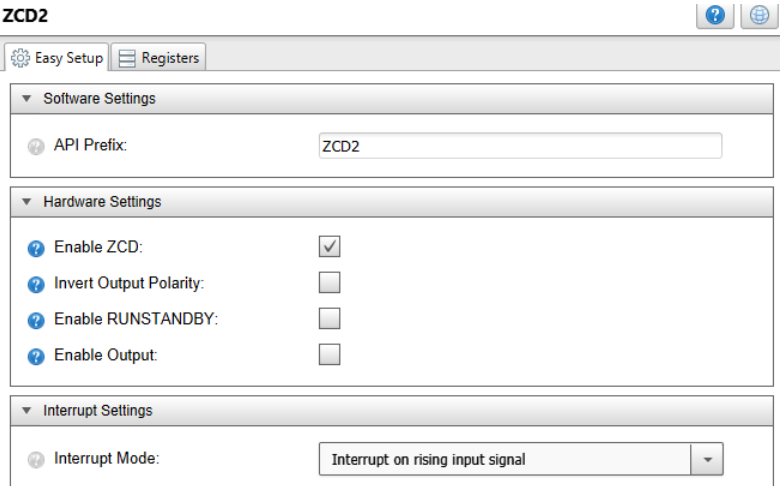

#### **VREF**:

图 [11-19](#page-48-0) 所示为 MCC VREF 配置窗口。

#### <span id="page-48-0"></span>图 **11-19. MCC VREF** 配置窗口

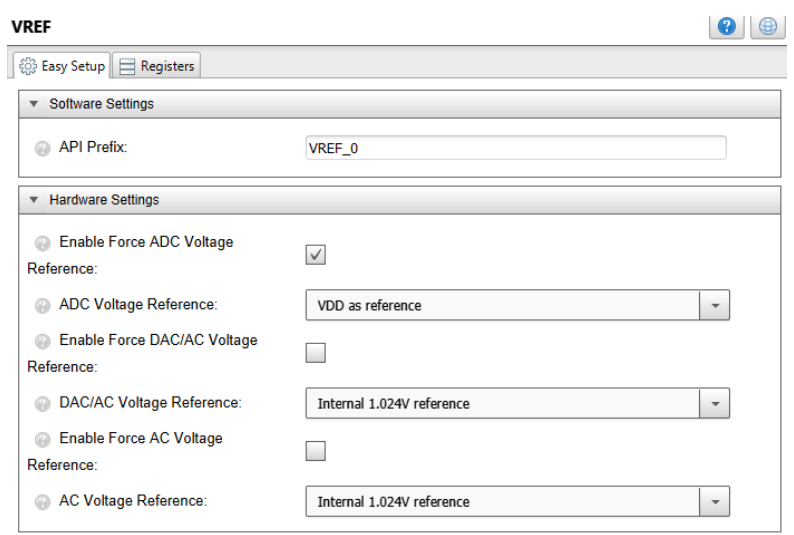

#### 引脚管理器:

图 11-20 所示为 MCC 引脚管理器配置窗口。

#### 图 **11-20. MCC** 引脚管理器配置窗口

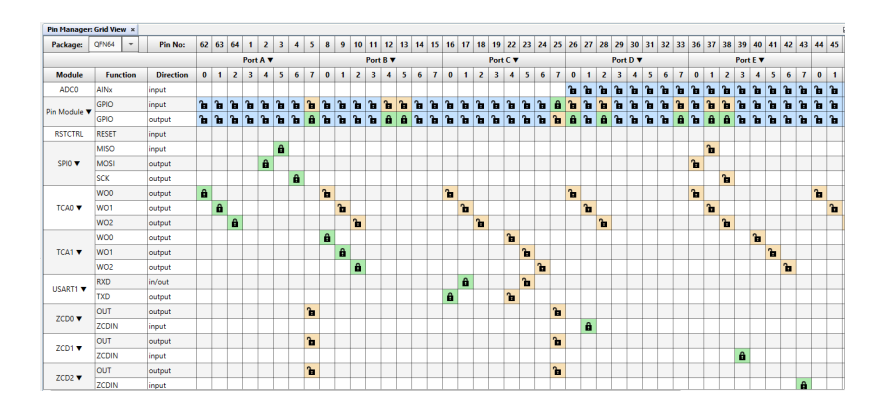

#### 引脚模块:

图 [11-21](#page-49-0) 所示为 MCC 引脚模块配置窗口。

#### <span id="page-49-0"></span>图 **11-21. MCC** 引脚模块配置窗口

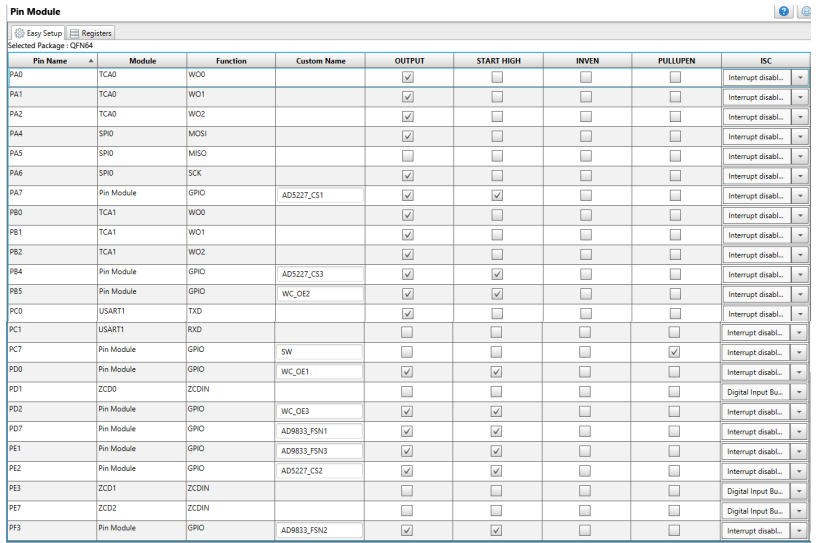

#### **ADC0**:

图 11-22 所示为 MCC ADC 配置窗口。

图 **11-22. MCC ADC 0** 配置窗口

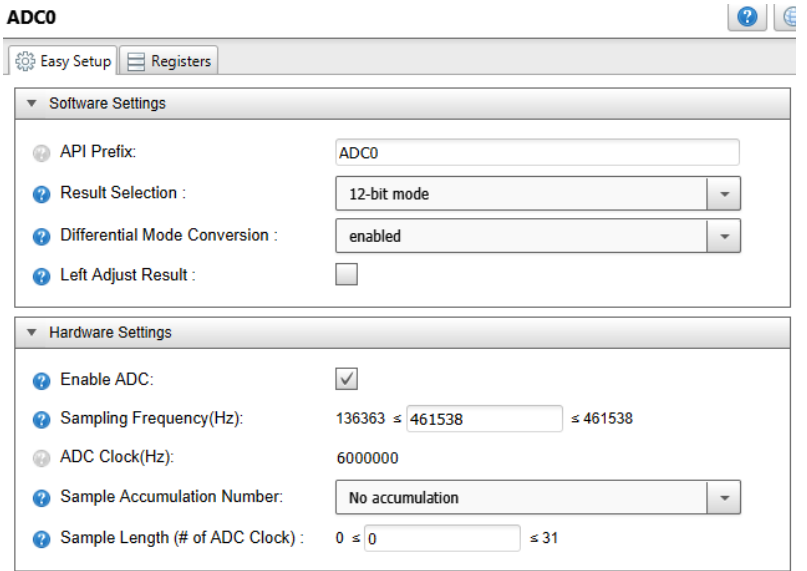

# <span id="page-50-0"></span>**12.** 版本历史

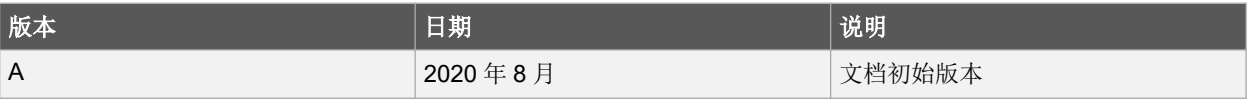

## <span id="page-51-0"></span>**Microchip** 网站

Microchip 网站([www.microchip.com](http://www.microchip.com))为客户提供在线支持。客户可通过该网站方便地获取文件和信息。我们的网站 提供以下内容:

- 产品支持——数据手册和勘误表、应用笔记和示例程序、设计资源、用户指南以及硬件支持文档、最新的软件版 本以及归档软件
- 一般技术支持——常见问题解答(FAQ)、技术支持请求、在线讨论组以及 Microchip 设计伙伴计划成员名单
- **Microchip** 业务——产品选型和订购指南、最新 Microchip 新闻稿、研讨会和活动安排表、Microchip 销售办事 处、代理商以及工厂代表列表

## 产品变更通知服务

Microchip 的产品变更通知服务有助于客户了解 Microchip 产品的最新信息。注册客户可在他们感兴趣的某个产品系列 或开发工具发生变更、更新、发布新版本或勘误表时,收到电子邮件通知。

欲注册,请访问 [www.microchip.com/pcn](http://www.microchip.com/pcn), 然后按照注册说明进行操作。

## 客户支持

Microchip 产品的用户可通过以下渠道获得帮助:

- 代理商或代表
- 当地销售办事处
- 应用工程师(ESE)
- 技术支持

客户应联系其代理商、代表或 ESE 寻求支持。当地销售办事处也可为客户提供帮助。本文档后附有销售办事处的联系 方式。

也可通过 [www.microchip.com/support](http://www.microchip.com/support) 获得网上技术支持。

## **Microchip** 器件代码保护功能

请注意以下有关 Microchip 产品代码保护功能的要点:

- Microchip 的产品均达到 Microchip 数据手册中所述的技术规范。
- Microchip 确信:在正常使用且符合工作规范的情况下,Microchip 系列产品非常安全。
- Microchip 注重并积极保护其知识产权。严禁任何试图破坏 Microchip 产品代码保护功能的行为, 这种行为可能会 违反《数字千年版权法案》(Digital Millennium Copyright Act)。
- Microchip 或任何其他半导体厂商均无法保证其代码的安全性。代码保护并不意味着我们保证产品是"牢不可破" 的。代码保护功能处于持续发展中。Microchip 承诺将不断改进产品的代码保护功能。

## 法律声明

提供本文档的中文版本仅为了便于理解。请勿忽视文档中包含的英文部分,因为其中提供了有关 Microchip 产品性能和 使用情况的有用信息。Microchip Technology Inc.及其分公司和相关公司、各级主管与员工及事务代理机构对译文中可 能存在的任何差错不承担任何责任。建议参考 Microchip Technology Inc.的英文原版文档。

本出版物及其提供的信息仅适用于 Microchip 产品,包括设计、测试以及将 Microchip 产品集成到您的应用中。以其他 任何方式使用这些信息都将被视为违反条款。本出版物中的器件应用信息仅为您提供便利,将来可能会发生更新。如 需额外的支持,请联系当地的 Microchip 销售办事处,或访问 https://www.microchip.com/en-us/support/design-help/ client-supportservices。

<span id="page-52-0"></span>Microchip"按原样"提供这些信息。Microchip 对这些信息不作任何明示或暗示、书面或口头、法定或其他形式的声明 或担保,包括但不限于针对非侵权性、适销性和特定用途的适用性的暗示担保,或针对其使用情况、质量或性能的担 保。

在任何情况下,对于因这些信息或使用这些信息而产生的任何间接的、特殊的、惩罚性的、偶然的或间接的损失、损 害或任何类型的开销,Microchip 概不承担任何责任,即使 Microchip 已被告知可能发生损害或损害可以预见。在法律 允许的最大范围内,对于因这些信息或使用这些信息而产生的所有索赔, Microchip 在任何情况下所承担的全部责任均 不超出您为获得这些信息向 Microchip 直接支付的金额(如有)。如果将 Microchip 器件用于生命维持和/或生命安全应 用,一切风险由买方自负。买方同意在由此引发任何一切损害、索赔、诉讼或费用时,会维护和保障 Microchip 免于承 担法律责任。除非另外声明, 在 Microchip 知识产权保护下, 不得暗中或以其他方式转让任何许可证。

## 商标

Microchip 的名称和徽标组合、Microchip 徽标、Adaptec、AnyRate、AVR、AVR 徽标、AVR Freaks、BesTime、 BitCloud、chipKIT、chipKIT 徽标、CryptoMemory、CryptoRF、dsPIC、FlashFlex、flexPWR、HELDO、IGLOO、 JukeBlox、KeeLoq、Kleer、LANCheck、LinkMD、maXStylus、maXTouch、MediaLB、megaAVR、Microsemi、 Microsemi 徽标、MOST、MOST 徽标、MPLAB、OptoLyzer、PackeTime、PIC、picoPower、PICSTART、PIC32 徽标、PolarFire、Prochip Designer、QTouch、SAM-BA、SenGenuity、SpyNIC、SST、SST 徽标、SuperFlash、 Symmetricom、SyncServer、Tachyon、TempTrackr、TimeSource、tinyAVR、UNI/O、Vectron 和 XMEGA 均为 Microchip Technology Incorporated 在美国和其他国家或地区的注册商标。

APT、ClockWorks、The Embedded Control Solutions Company、EtherSynch、FlashTec、Hyper Speed Control、 HyperLight Load、IntelliMOS、Libero、motorBench、mTouch、Powermite 3、Precision Edge、ProASIC、ProASIC Plus、ProASIC Plus 徽标、Quiet-Wire、SmartFusion、SyncWorld、Temux、TimeCesium、TimeHub、TimePictra、 TimeProvider、Vite、WinPath 和 ZL 均为 Microchip Technology Incorporated 在美国的注册商标。

Adjacent Key Suppression、AKS、Analog-for-the-Digital Age、Any Capacitor、AnyIn、AnyOut、BlueSky、 BodyCom、CodeGuard、CryptoAuthentication、CryptoAutomotive、CryptoCompanion、CryptoController、 dsPICDEM、dsPICDEM.net、Dynamic Average Matching、DAM、ECAN、EtherGREEN、In-Circuit Serial Programming、ICSP、INICnet、Inter-Chip Connectivity、JitterBlocker、KleerNet、KleerNet 徽标、memBrain、 Mindi、MiWi、MPASM、MPF、MPLAB Certified 徽标、MPLIB、MPLINK、MultiTRAK、NetDetach、Omniscient Code Generation、PICDEM、PICDEM.net、PICkit、PICtail、PowerSmart、PureSilicon、QMatrix、REAL ICE、 Ripple Blocker、SAM-ICE、Serial Quad I/O、SMART-I.S.、SQI、SuperSwitcher、SuperSwitcher II、Total Endurance、TSHARC、USBCheck、VariSense、ViewSpan、WiperLock、Wireless DNA 和 ZENA 均为 Microchip Technology Incorporated 在美国和其他国家或地区的商标。

SQTP 是 Microchip Technology Incorporated 在美国的服务标记。

Adaptec 徽标、Frequency on Demand、Silicon Storage Technology 和 Symmcom 为 Microchip Technology Inc.在其 他国家或地区的注册商标。

GestIC 是 Microchip Technology Inc.的子公司 Microchip Technology Germany II GmbH & Co. KG 在除美国外的国家 或地区的注册商标。

在此提及的所有其他商标均为各持有公司所有。

© 2023, Microchip Technology Incorporated, 美国印刷, 版权所有。

ISBN:

## 质量管理体系

有关 Microchip 的质量管理体系的信息,请访问 [www.microchip.com/quality](http://www.microchip.com/quality)。

<span id="page-53-0"></span>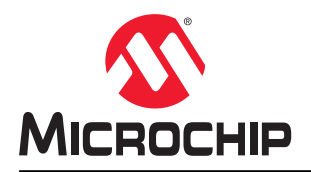

# 全球销售及服务网点

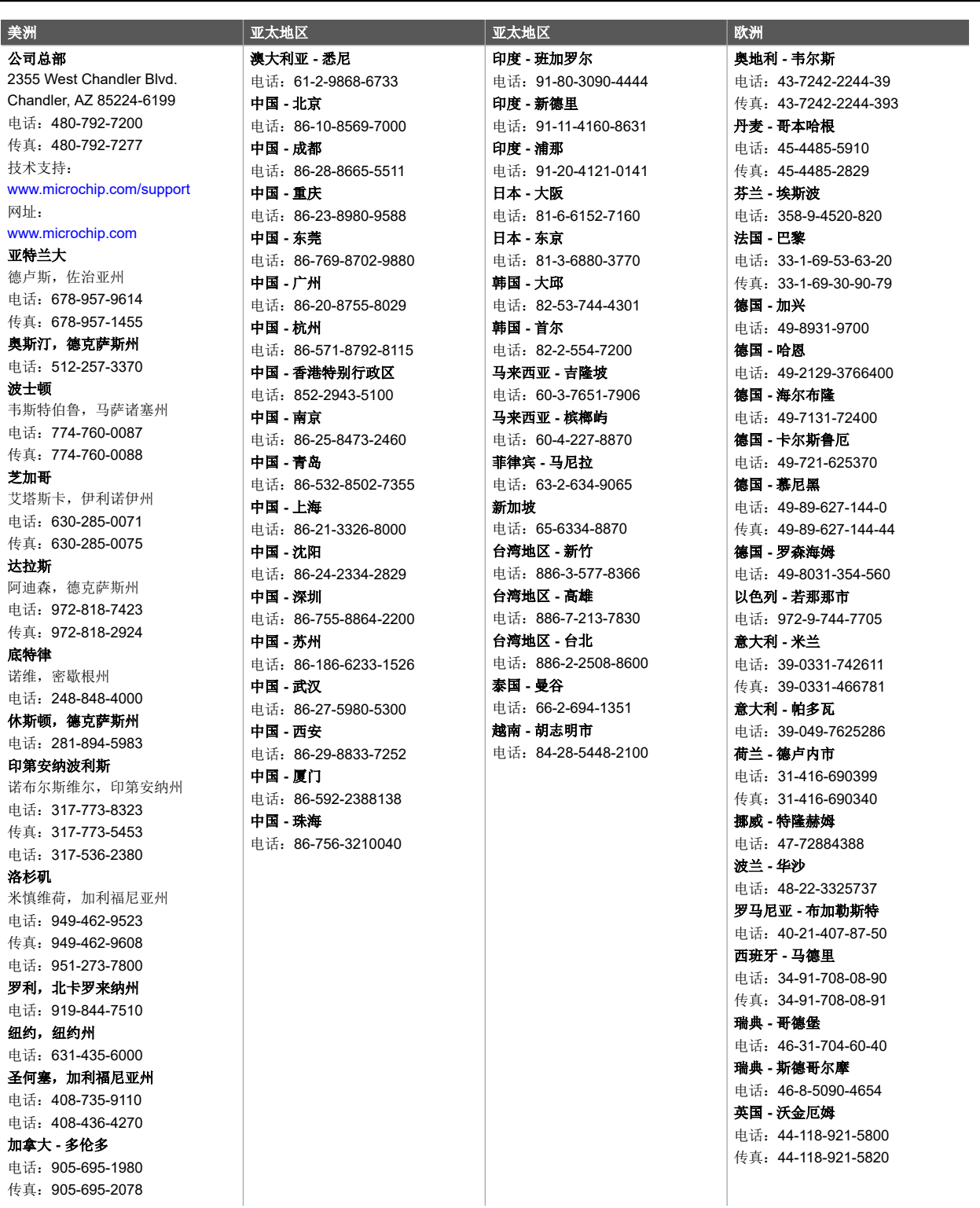